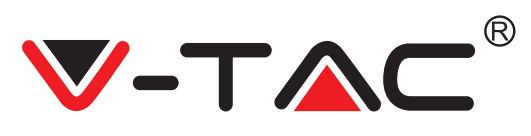

# **TABLE OF CONTENTS**

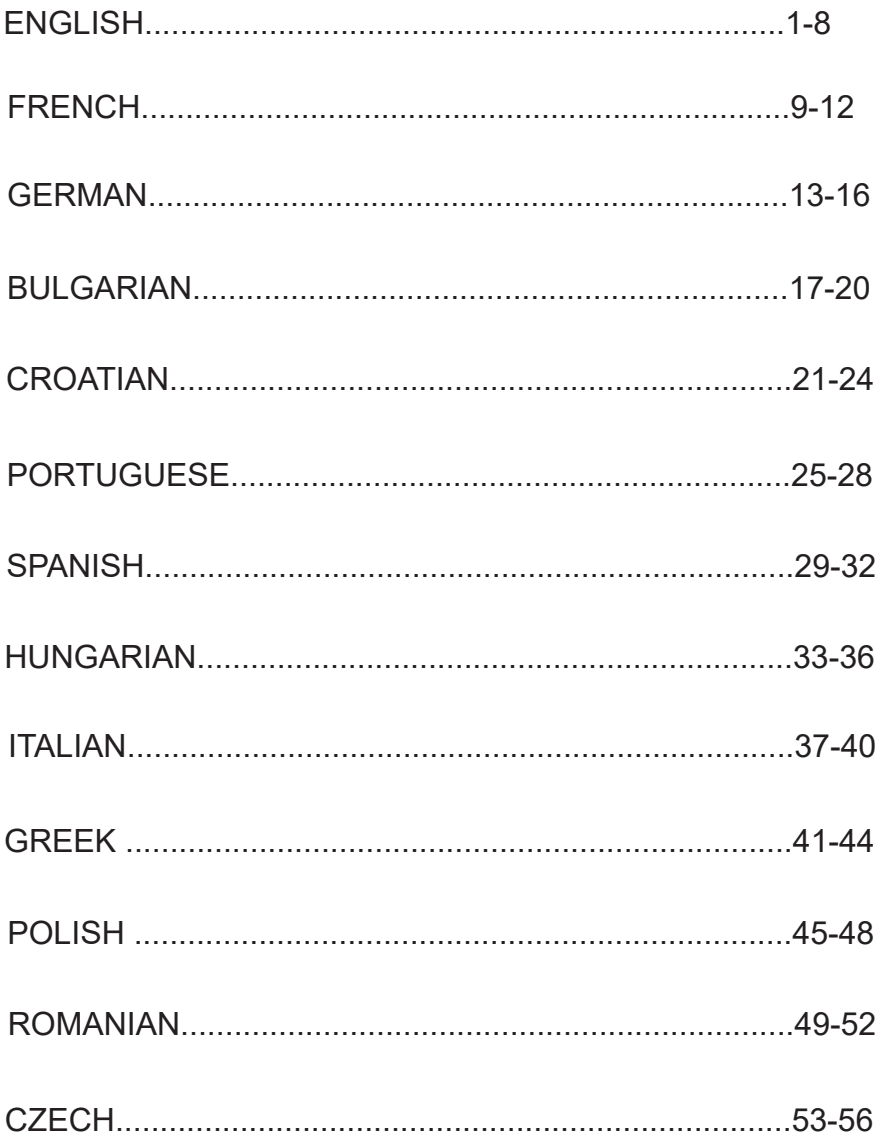

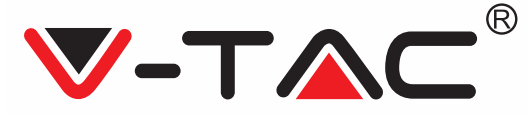

**WEEE Number: 80133970**

# **INSTALLATION INSTRUCTION** IP CAMERA

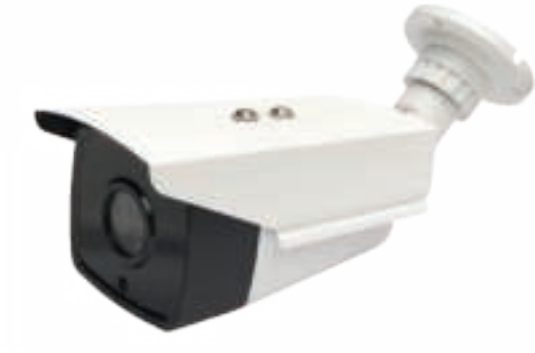

**VT-5136 VT-5135**

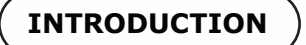

Thank you for selecting and buying V-TAC product. V-TAC will Please read these instructions carefully before starting the installent manual handy for future reference. If you have any another q our dealer or local vendor from whom you have purchased the trained and ready to serve you at the best.

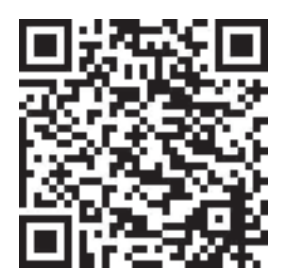

# **Multi-Language Manual**

Please scan the QR code to access the manual in multiple languages.

# **TECHNICAL SPECIFICATIONS - VT-5135**

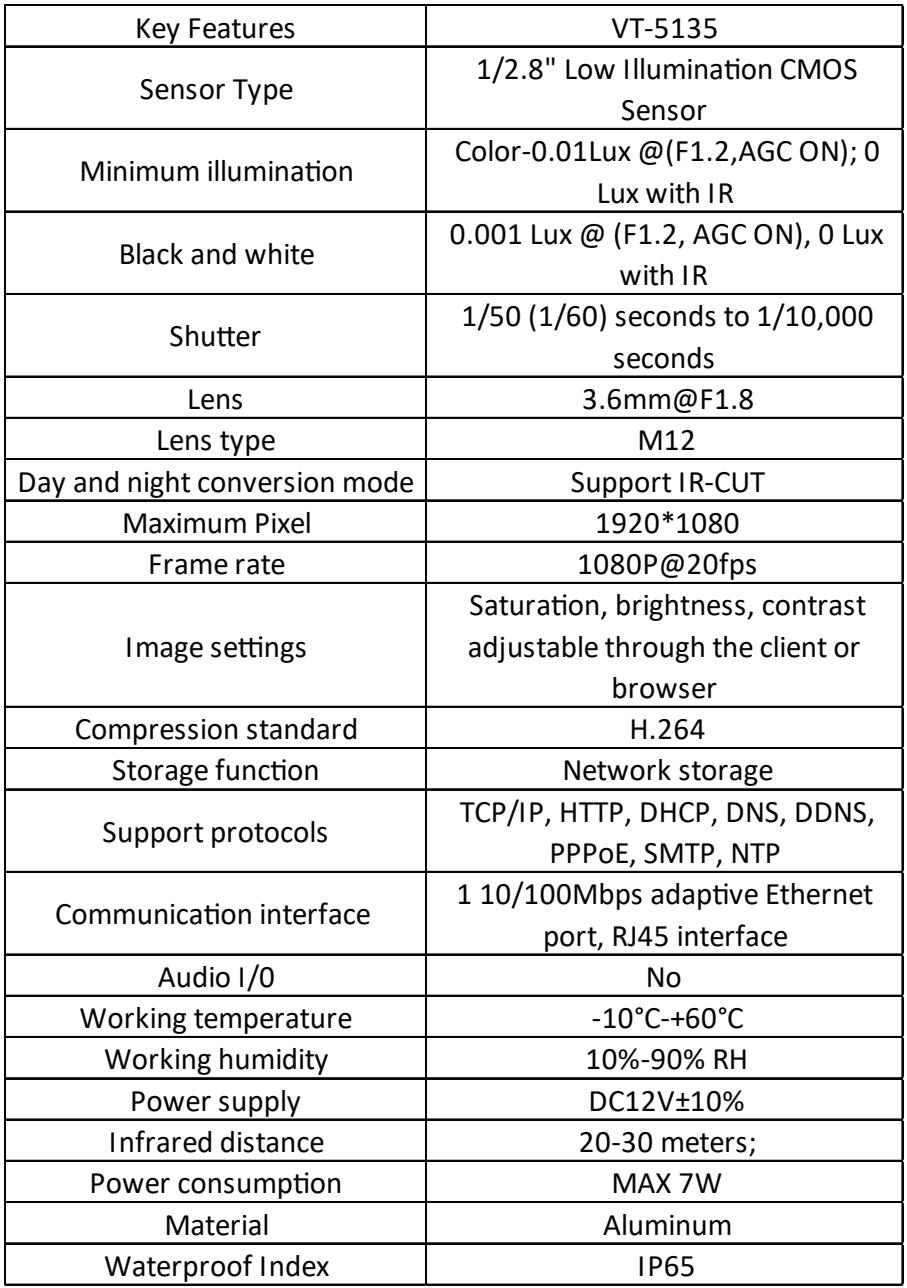

# **TECHNICAL SPECIFICATIONS - VT-5136**

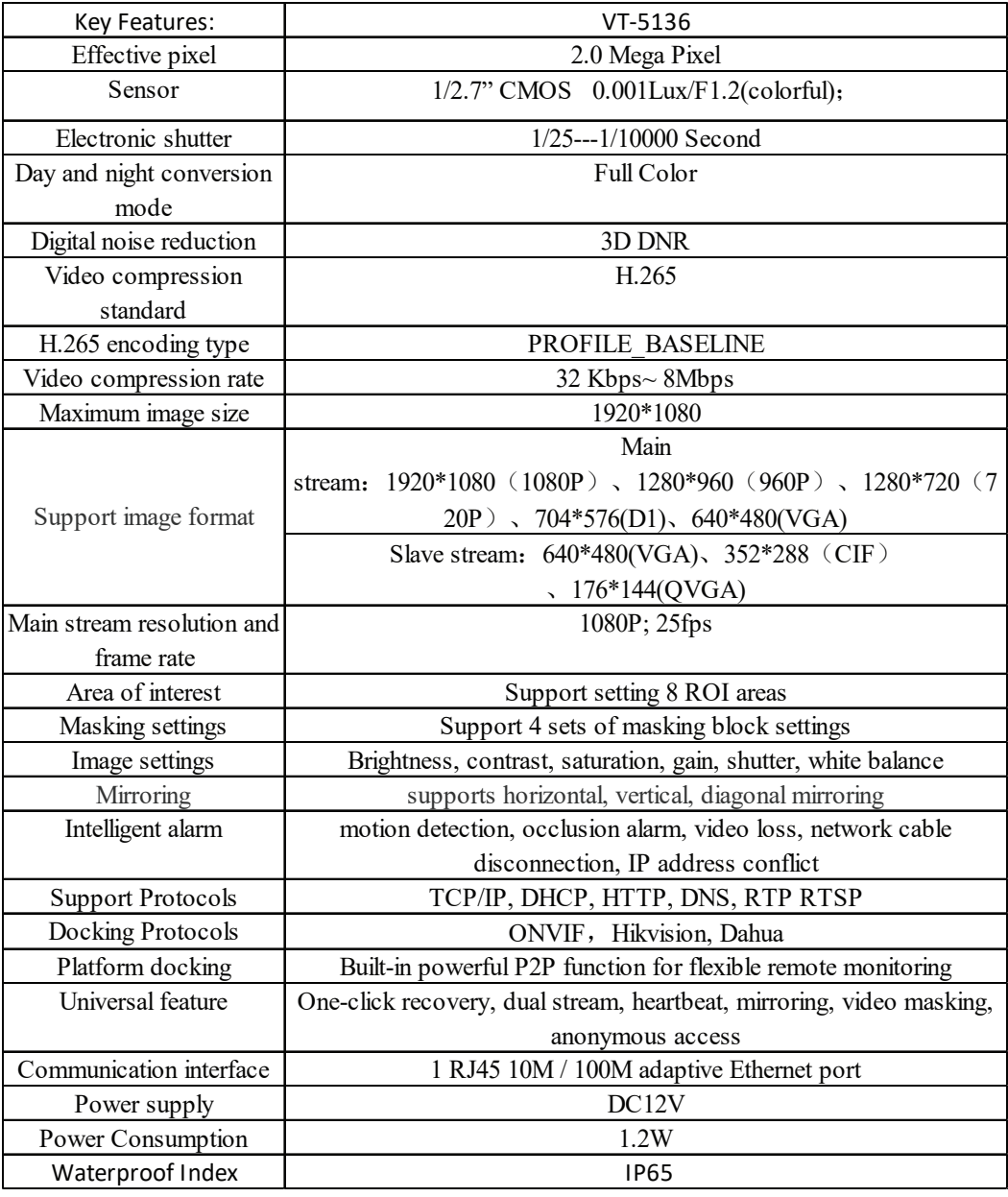

# **INSTALLATION DIAGRAM**

### **A. CONNECTION OF IPC SYSTEM WITHOUT POE**

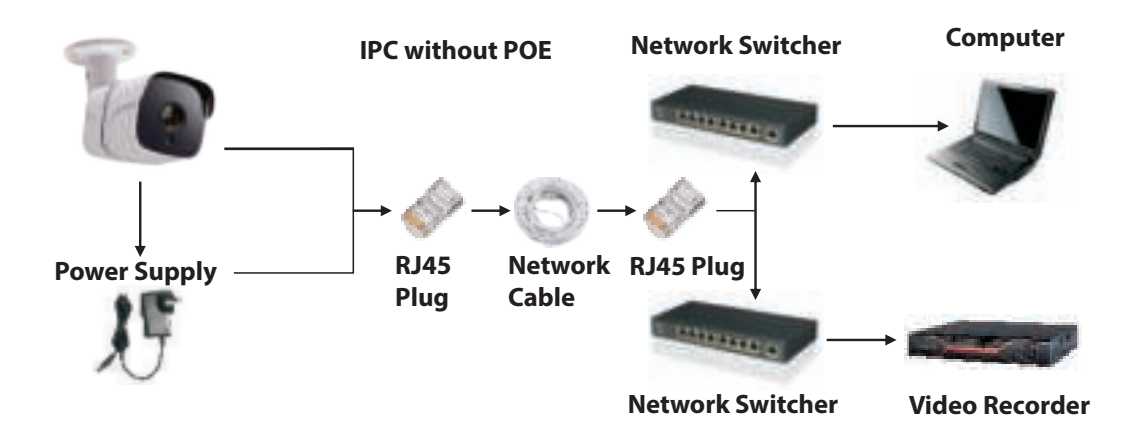

## **B. HOW TO CONNECT IP CAMERA**

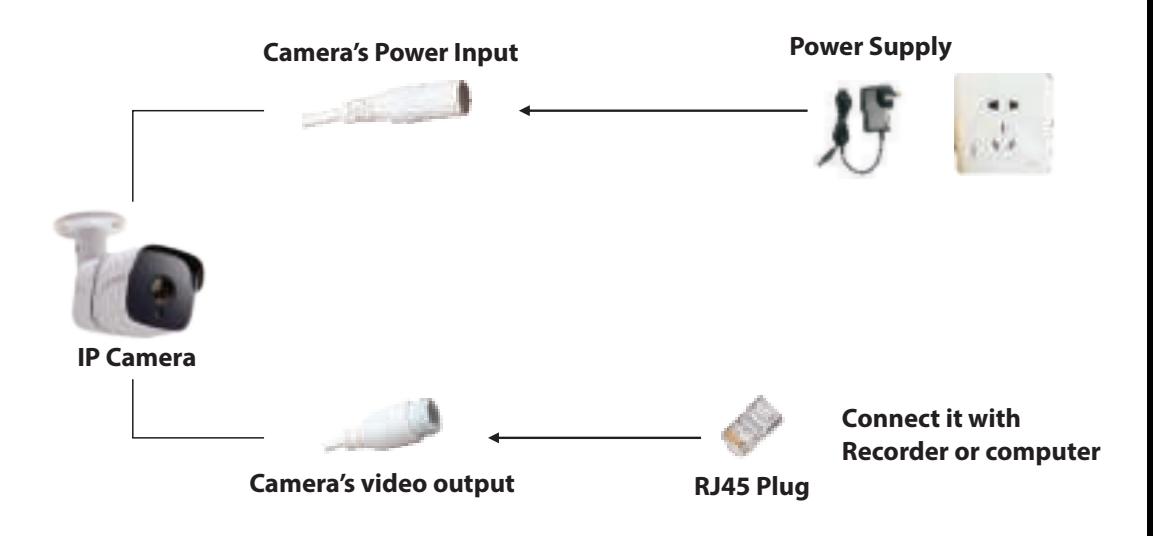

# **TIPS**

When installing the camera, please don't make the camera lens face towards strong light, mirror-type objects, or extremely light-coloured objects i.e. glasses, water surface, lamps. Front-Lighting Installation is recommended for camera placement.

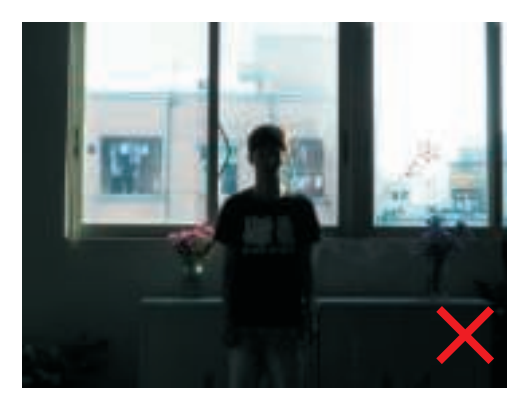

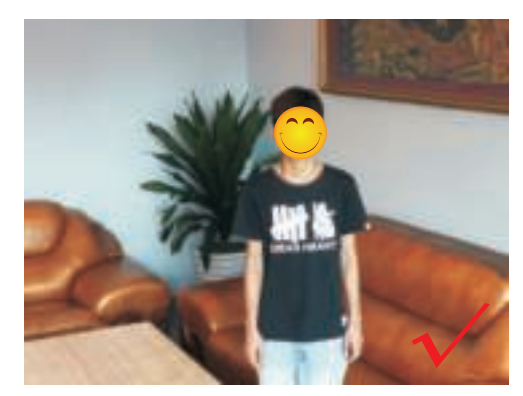

**BACK-LIGHTING VIEW FRONT-LIGHTING VIEW**

# **DOWNLOAD THE APP**

- Google Play Store Search "XMEYE"
- IOS (Apple Store) Search "XMEYE"
- Android phones and IOS (Iphone) can download by scanning QR codes.

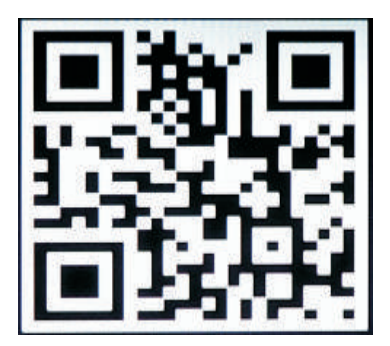

**ANDROID APP IOS APP**

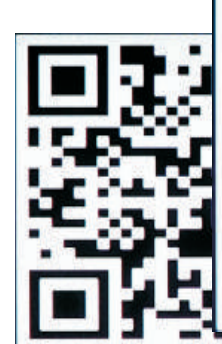

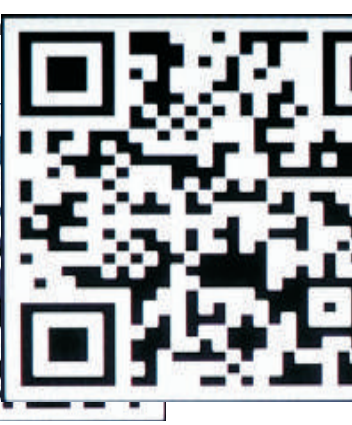

#### **REGISTER NEW ACCOUNT**

- 1. Tap on "**Register**" to sign up with your email address as user ID and tap on "**Nex**t" to get confirmation Code.
- 2. The APP will send a confirmation code to your email ID. Please confirm the code to complete the registarion process. Enter new user ID and password.

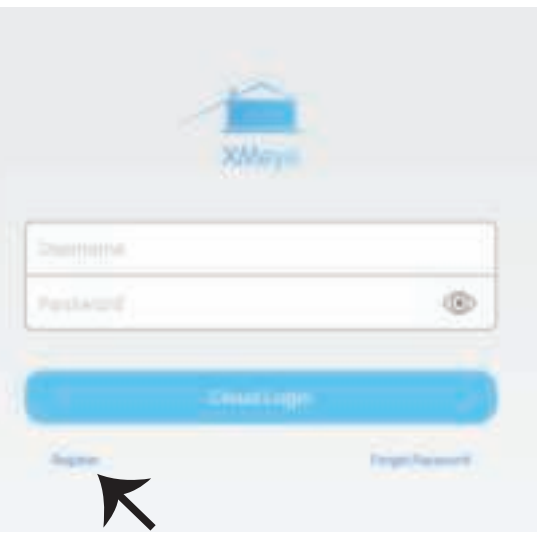

After successfully logging in, click the '+' icon on the top right corner to add device 1) automatically by the XMEYE QR Code or 2) manually by entering the device name, username (arbitrary), and the password (default password is empty). Click the device name, and choose your preferred channel.

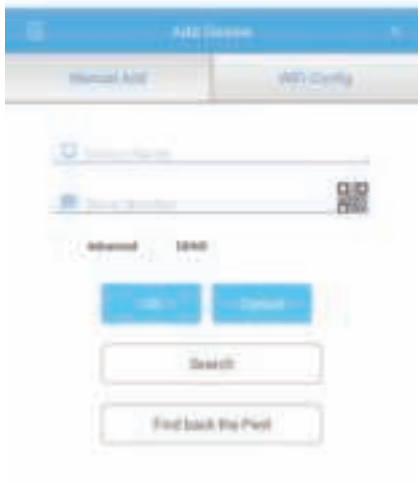

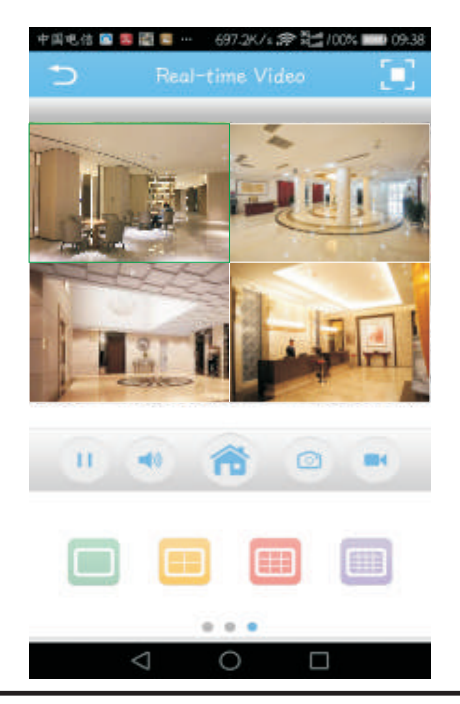

## **GUIDE TO MANAGING CMS ON YOUR COMPUTER**

Insert the CD installer, download, and install CMS for Windows. Login (default admin + password is empty) and go to System Setting >Monitoring Point Management > Add Area. Select an area then click 'Add Device', then 'Add Settings'. Now, you can see a preview in the software for equipment management. Note: Remote Viewing can only be activated by logging on to the cloud (http://www.xmeye.net. main) and entering the serial number.

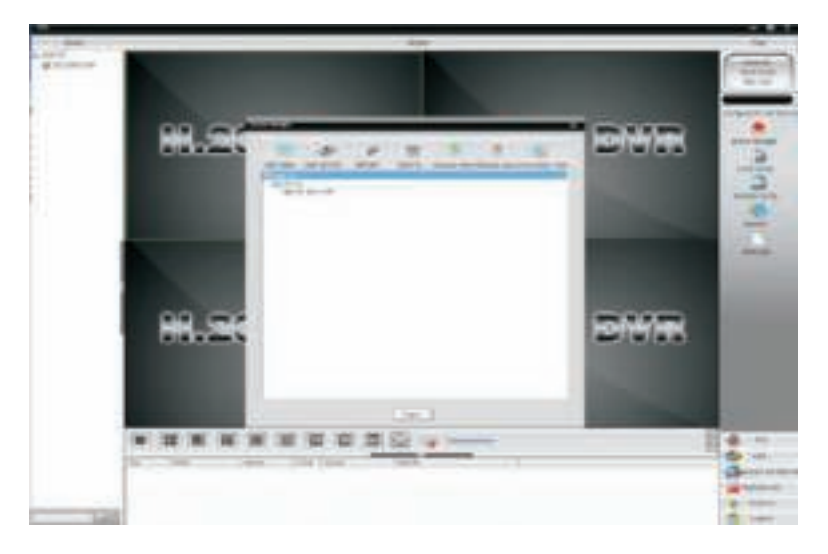

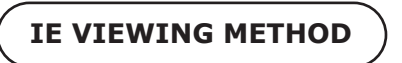

1. Access www.xmeye.net on IE browser. Go to 'Device Login'. Enter your serial number. Now you can access remote viewing with playback operation and more.

2. Click 'Main Stream' or 'Deputy Stream' on the interface to see the live feed on IE browser.

#### **REMINDER:**

When remote viewing has failed, click the main menu on your left-hand side. Go to System Information > Version Information to check equipment status. If it is searching DNS, please check if your network connection is normal or not and remove the 'Automatically Obtain IPAddress' option. Manually change the IP address of LAN and match the gateway with the routing gateway.

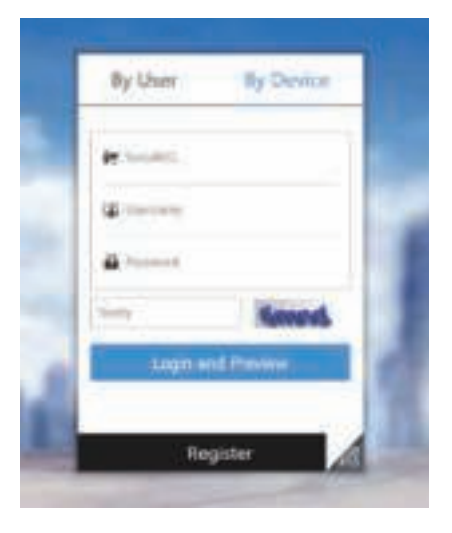

## **OTHER FUNCTIONS OR REMOTE MONITORING**

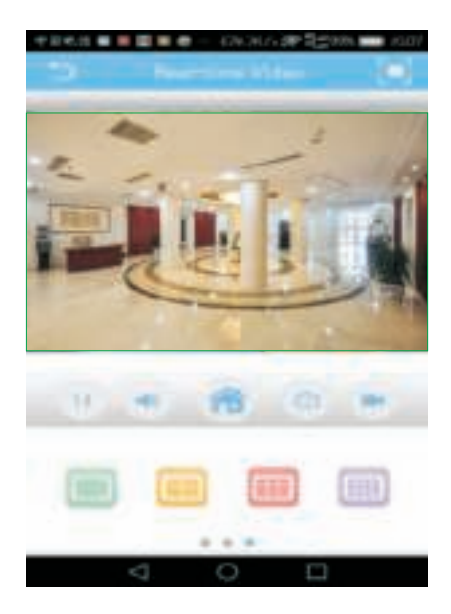

#### **C. STORE REMOTE VIDEO TO LOCAL DEVICES**

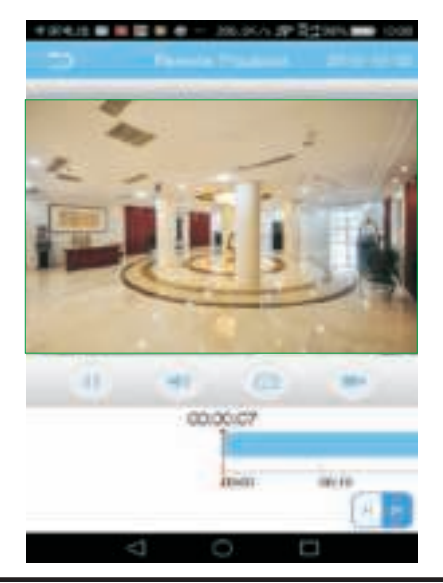

#### **A. MULTI-CONTROLLING B. PLAYBACK REMOVE VIDEO ON MOBILE**

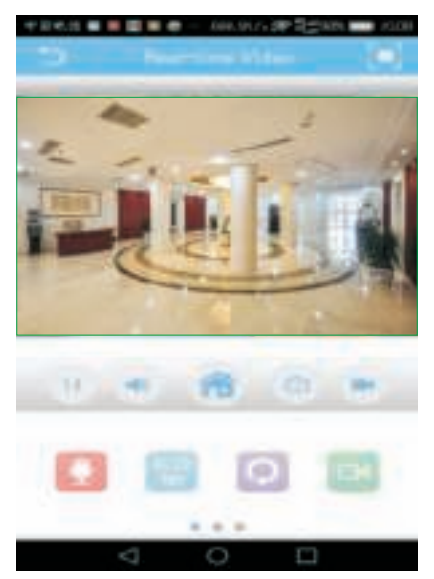

### **D. PTZ THROUGH MOBILE**

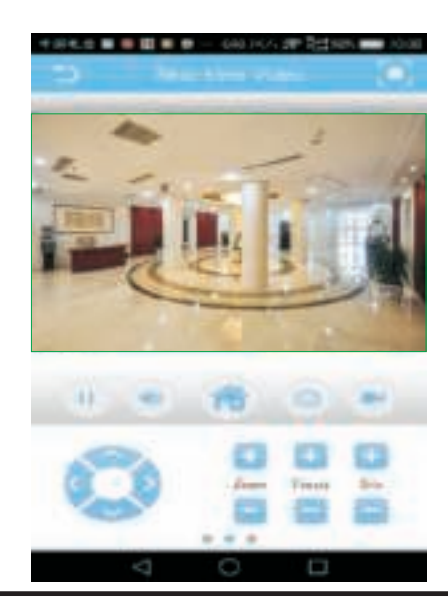

### **INTRODUCTION**

Merci d'avoir choisi et acheté un produit à V-TAC. V-TAC vous offrira le meilleur. Veuillez lire attentivement ces instructions avant de commencer l'installation et conservez ce manuel à portée de main pour référence ultérieure. Si vous avez d'autres questions, veuillez contacter notre distributeur ou le fournisseur local auprès duquel vous avez acheté le produit. Ils sont formés et prêts à vous servir au mieux.

# **ASTUCES**

Lors de l'installation de la caméra, veuillez ne pas orienter la lentille de caméra vers une lumière vive, des objets de type miroir ou des objets extrêmement clairs, par ex. verres, surface de l'eau, lampes. Pour le placement de la caméra est recommandée une installation de l'éclairage avant.

# **TÉLÉCHARGEMENT DE L'APPLICATION**

- Google Play Store recherche "XMEYE"
- IOS (Apple Store) recherche "XMEYE"

ï Les téléphones Android et IOS(Iphone) peuvent la télécharger en scannant les codes QR.

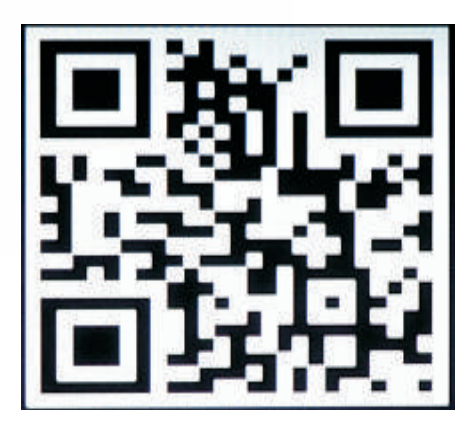

**ANDROID APP IOS APP**

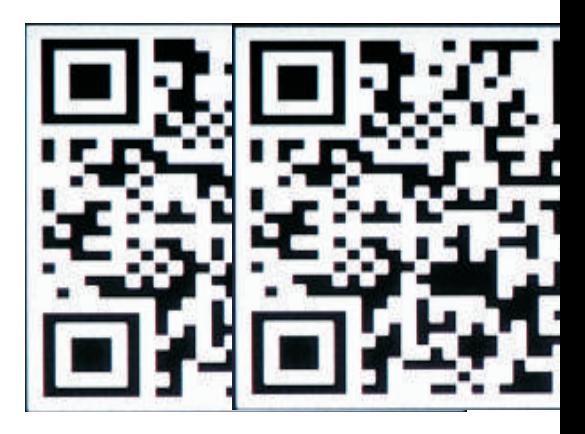

### **CRÉER UN NOUVEAU COMPTE**

1. Tapez sur «S'inscrire» pour vous inscrire avec votre adresse électronique comme ID utilisateur et tapez sur «Suivant» pour obtenir un code de confirmation. 2. L'application enverra un code de confirmation à votre identifiant de courriel. Veuillez confirmer le code pour compléter le processus d'inscription. Entrez le nouveau nom d'utilisateur et mot de passe.

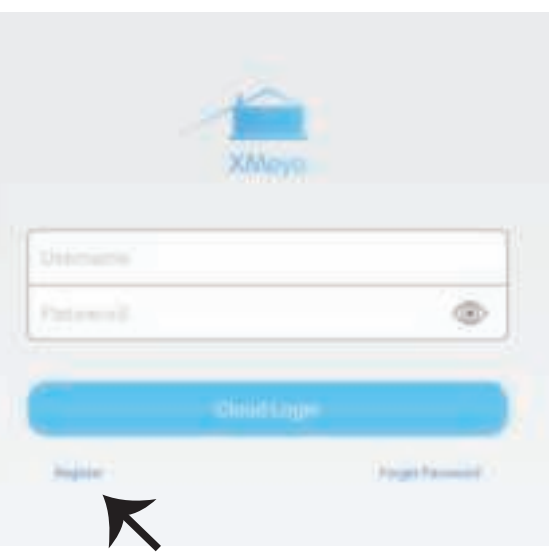

Une fois connecté avec succès, cliquez sur l'icône « + » dans le coin supérieur droit pour ajouter un dispositif 1) automatiquement par le code QR de XMEYE ou 2) manuellement en entrant le nom du dispositif, le nom d'utilisateur (arbitraire) et le mot de passe (le mot de passe par défaut est vide). Cliquez sur le nom du dispositif, puis choisissez votre canal préféré.

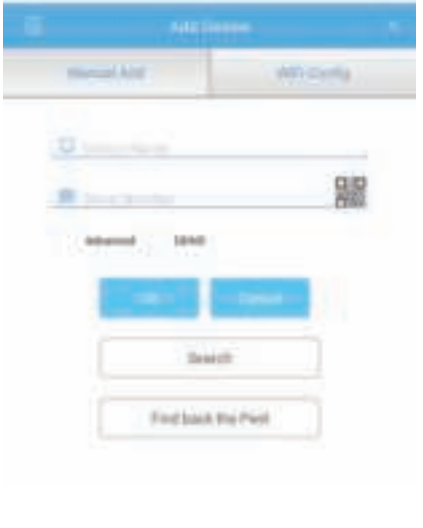

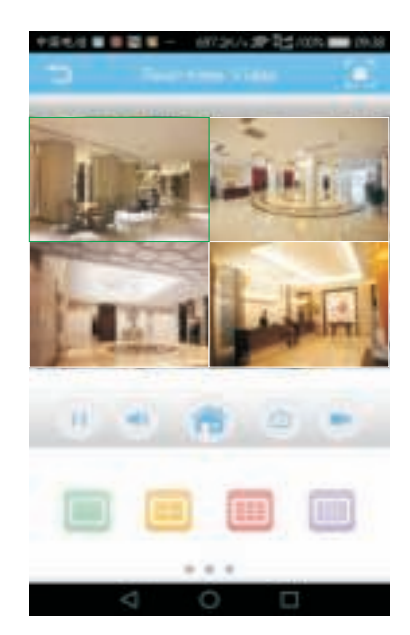

# **GUIDE DE GESTION DE CMS SUR VOTRE ORDINATEUR**

Insérez le CD d'installation, téléchargez et installez CMS pour Windows. Connexion (par défaut admin + mot de passe qui est vide) et allez dans réglage système > Gestion de point de contrôle > Ajouter zone. Sélectionner une zone, ensuite cliquez sur «Ajouter dispositif», ensuite «ajouter des réglages». Maintenant, vous pouvez voir un aperçu du logiciel pour la gestion de l'équipement. Remarque: La visualisation à distance ne peut être activée qu'en vous connectant sur le nuage (http://www.xmeye.net.-principal) et en entrant le numéro de série.

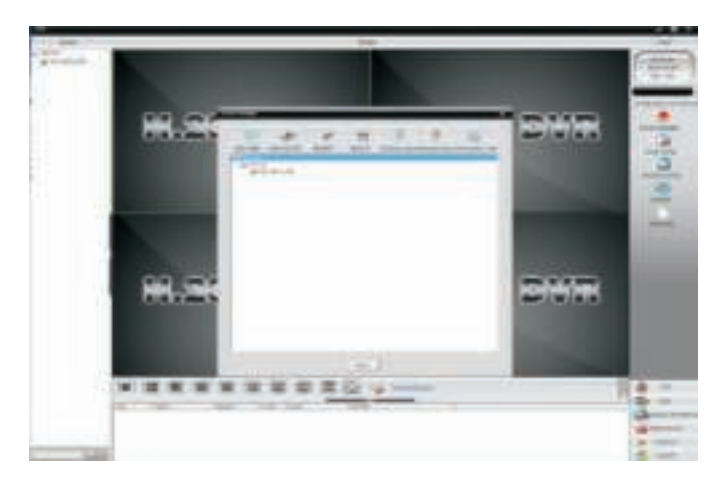

# **MÉTHODE DE VUE SUR IE**

1. Accéder à www.xmeye.net par le navigateur Internet Explorer. Allez à «Connexion périphérique». Entrez votre numéro de série. Maintenant vous pouvez obtenir un accès à distance à la fonction de lecture et autres.

2. Cliquez sur «Main Stream» ou «Stream secondaire» sur l'interface pour voir le flux en direct sur le navigateur Internet Explorer.

#### **RAPPEL:**

Si la vue à distance a échoué, cliquez sur le menu principal à gauche de l'écran. Allez sur «informations système» > «informations sur la version» pour vérifier l'état de l'équipement. Si c'est «recherche de DNS», vérifiez si votre connexion réseau est normale ou pas et supprimez l'option «Recherche automatique d'adresse IP». Changez manuellement l'adresse IP du LAN et connectez le portail à la passerelle routage.

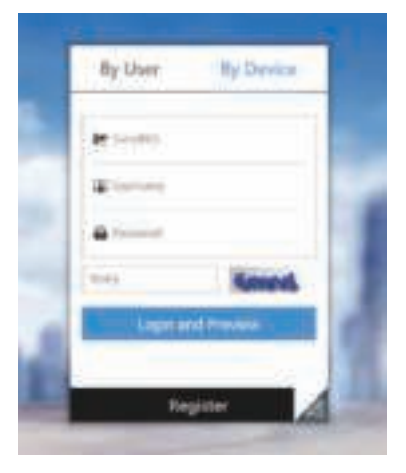

# **AUTRES FONCTIONS DE TÉLÉSURVEILLANCE**

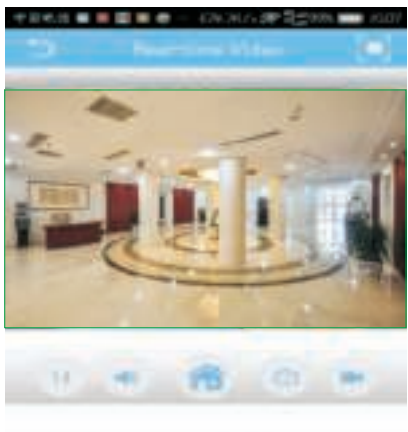

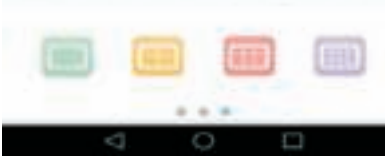

**C. STOCKER UNE VIDÉO ENREGISTRÉE À DISTANCE SUR DES PÉRIPHÉRIQUES LOCAUX D. PTZ À TRAVERS LE MOBILE** 

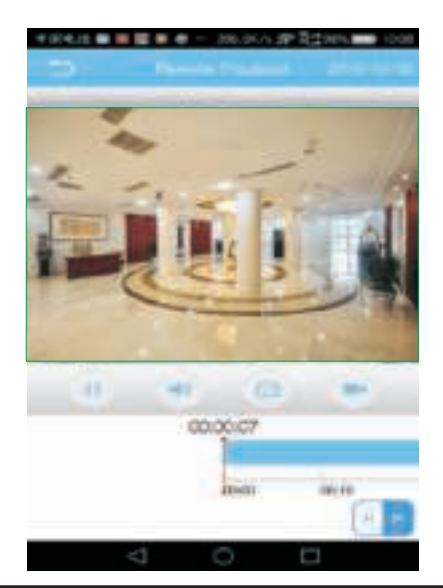

#### **A. MULTI-CONTRÔLE B. LECTURE SUPPRIMER VIDÉO SUR MOBILE**

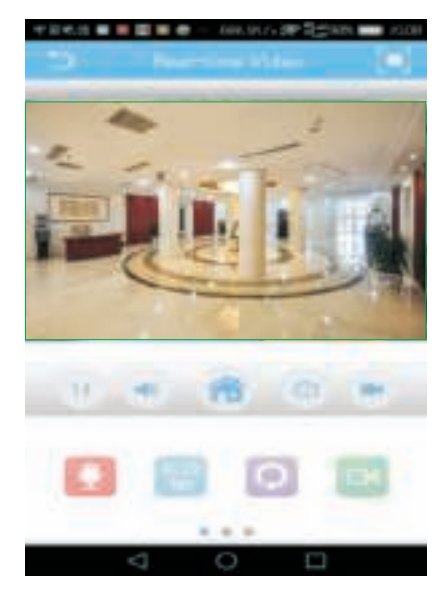

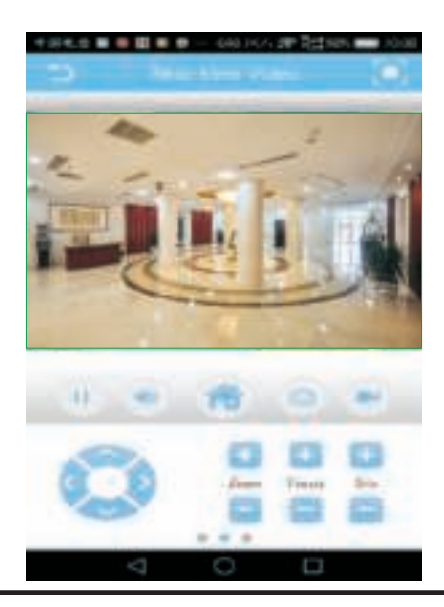

# **INFÜHRUNG**

Wir danken Ihnen, dass Sie ein V-TAC ausgesucht und gekauft haben. V-TAC wird Ihnen die besten Dienste erweisen. Lesen Sie, bitte, diese Gebrauchsanweisung vor der Montage aufmerksam durch und halten Sie sie für Auskünfte in der Zukunft parat. Sollten Sie weitere Fragen haben, kontaktieren Sie, bitte, unseren lokalen Händler oderVerkäufer, von dem Sie das Produkt gekauft haben. Sie sind ausgebildet und bereit Sie auf die bestmögliche Art und Weise zu unterstützen.

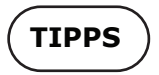

Achten Sie bei der Installation der Kamera darauf, daß das Objektiv der Kamera nicht starkem Licht, spiegelartigen Objekten oder extrem hellen Objekten (z. B. Gläsern, Wasseroberfläche, Lampen) ausgesetzt ist. Die Installation von Frontbeleuchtung wird für die Positionierung der Kamera empfohlen.

# **LADEN SIE DIE APP HERUNTER**

- ï Google Play Store Suche nach "XMEYE"
- IOS (Apple Store) Suche nach "XMEYE"

• Android-Telefone und IOS (IPhone) können durch Scannen der folgenden

QR-Codes heruntergeladen werden.

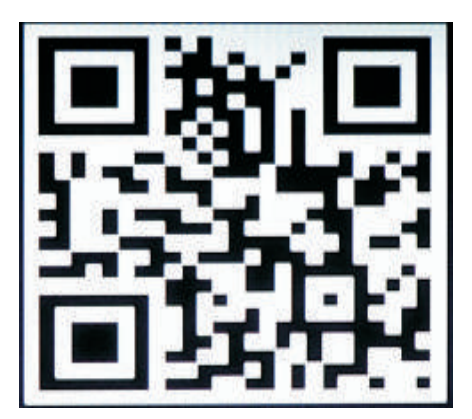

**ANDROID APP IOS APP**

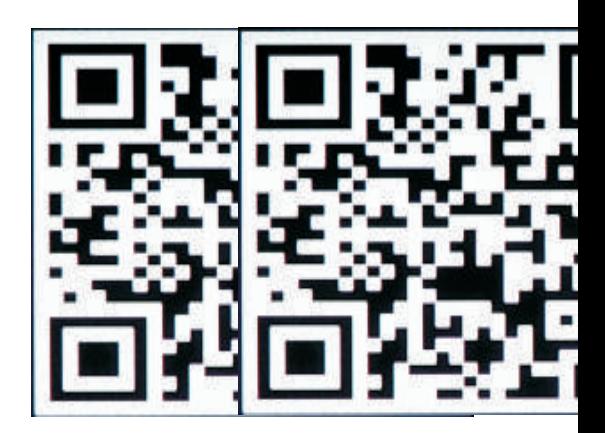

### **NEUES BENUTZERKONTO REGISTRIEREN**

1. Tippen Sie auf "Registrieren", um Ihre E-Mail-Adresse als Benutzer-ID zu registrieren, und tippen Sie auf "Weiter", um den Bestätigungscode zu erhalten.

2. Die APP sendet einen Bestätigungscode an Ihre E-Mail-ID. Bitte bestätigen Sie den Code, um den Registrierungsvorgang abzuschließen. Geben Sie eine neue Benutzer-ID und ein neues Passwort ein.

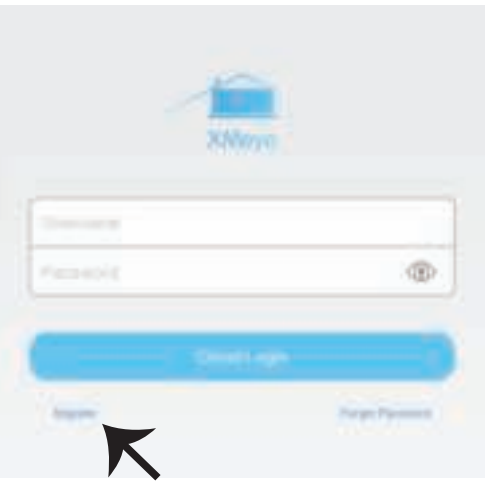

Klicken Sie nach erfolgreicher Anmeldung auf das Pluszeichen (+) in der oberen rechten Ecke, um das Gerät 1) automatisch durch den XMEYE-QR-Code oder 2) manuell hinzuzufügen, indem Sie den Gerätenamen, den Benutzernamen (beliebig) und das Kennwort eingeben (das Standardkennwort ist leer). Klicken Sie auf den Gerätenamen und wählen Sie Ihren bevorzugten Kanal.

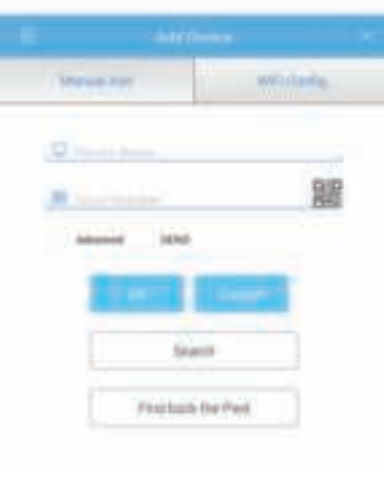

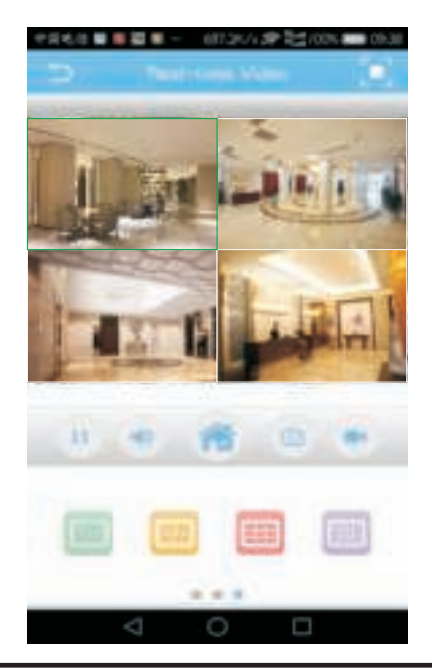

## **ANLEITUNG ZUR VERWALTUNG VON CMS AUF IHREM COMPUTER**

Legen Sie das CD-Installationsprogramm ein, laden Sie CMS für Windows herunter und installieren Sie es. Melden Sie sich an (Standardeinstellung admin + Kennwort ist leer), und wechseln Sie zu Systemeinstellung> Überwachungspunktverwaltung> Bereich hinzufügen. Wählen Sie einen Bereich aus und klicken Sie auf "Gerät hinzufügen" und dann auf "Einstellungen hinzufügen". Nun sehen Sie eine Vorschau in der Software für die Geräteverwaltung. Hinweis: Die Remote-Ansicht kann nur aktiviert werden, indem Sie sich in der Cloud (http://www.xmeye.net.-primär) anmelden und die Seriennummer eingeben.

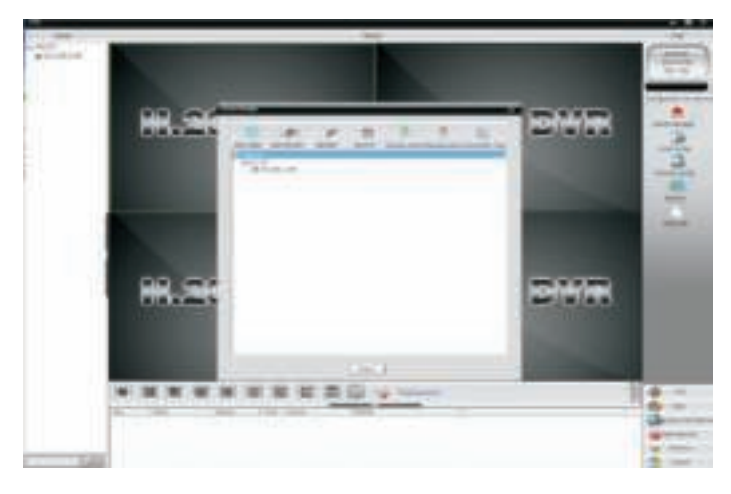

# **IE ANZEIGEVERFAHREN**

1. Rufen Sie www.xmeye.net im IE-Browser auf. Gehen Sie zu Geräteanmeldung, "Device Login". Geben Sie Ihre Seriennummer ein. Jetzt können Sie auf die Fernanzeige mit Wiedergabebetrieb (und mehr) zugreifen.

2. Klicken Sie auf der Benutzeroberfläche auf "Main Stream" (Haupt-Stream) oder "Deputy Stream" (Neben-Stream), um den Live- Einspeisung im IE-Browser anzuzeigen.

#### **ERINNERUNG:**

Wenn die Remote-Anzeige fehlgeschlagen ist, klicken Sie auf das Hauptmenü auf der linken Seite. Wechseln Sie zu Systeminformationen> Versionsinformationen, um den Gerätestatus zu überprüfen. Wenn Sie nach DNS suchen, überprüfen Sie, ob Ihre Netzwerkverbindung normal ist oder nicht, und entfernen Sie die Option "IP-Adresse automatisch beziehen". Ändern Sie die IP-Adresse des LAN manuell und passen Sie das Gateway an das Routing-Gateway an.

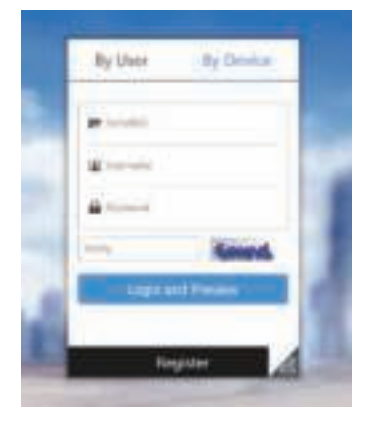

# **ANDERE FUNKTIONEN ODER FERNÜBERWACHUNG**

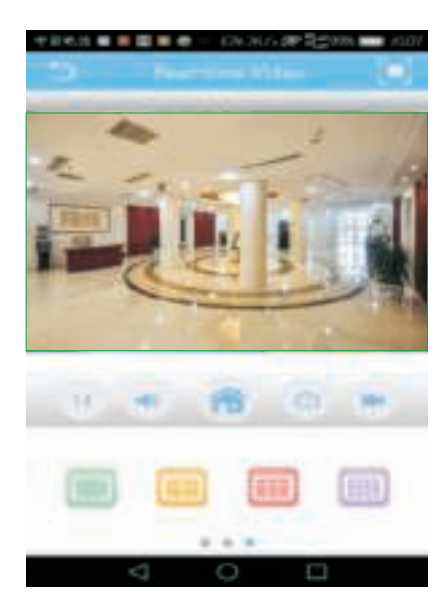

#### **C. FERNVIDEO AUF LOKALEN GERÄTEN SPEICHERN**

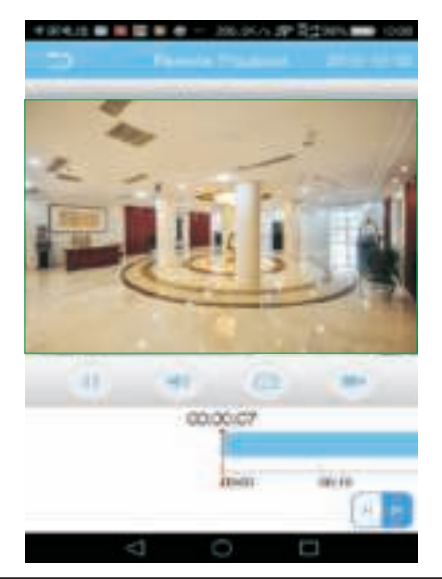

#### **A. MULTI-CONTROLLING B. WIEDERGABE VIDEO AM MOBILTELEFON ENTFERNEN**

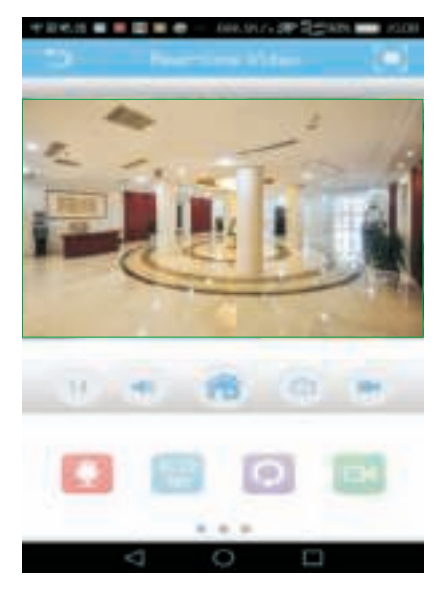

### **D. PTZ DURCH MOBILTELEFON**

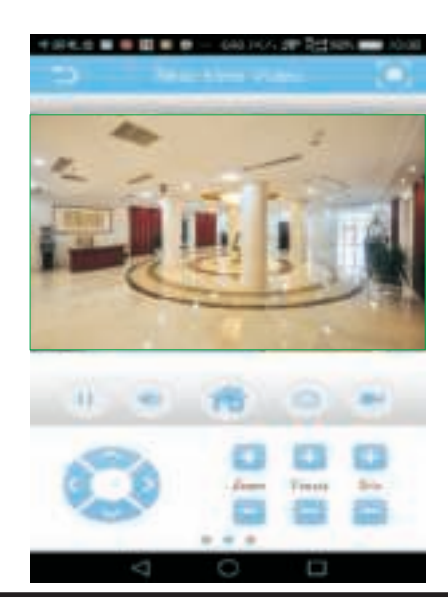

# **ВЪВЕДЕНИЕ**

Благодарим ви, че избрахте и закупихте продукт на Ви-Тек (V-TAC). Ви-Тек (V-TAC) ще ви послужи по най-добрия възможен начин. Моля прочетете тези инструкции внимателно преди инсталация и съхранявайте ръководството за бъдещи справки. Ако имате други въпроси, моля свържете се с нашия дилър или с местния търговец, от който сте закупили продукта. Те са обучени и са готови да ви послужат по най-добрия начин.

# **СЪВЕТИ**

При инсталирането на камерата, моля не насочвайте лещата на камерата към силна светлина, огледални обекти или изключително светли на цвят обекти, напр. стъкла, водна повърхност, лампи и т.н. Препоръчителна е инсталация за предна светлина за поставянето на камера.

# **СВАЛЯНЕ НА ПРИЛОЖЕНИЕТО**

- Google Play Store Търсене на "ХМЕҮЕ"
- IOS (Apple Store) Търсене на "ХМЕҮЕ"

• Андроид телефони и IOS (IPhone) могат да изтеглят приложението чрез сканиране на следните QR кодове.

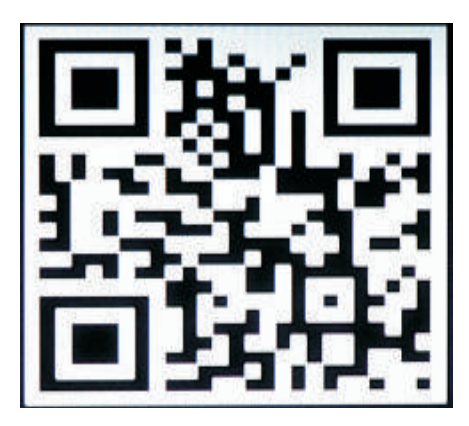

**ANDROID APP IOS APP**

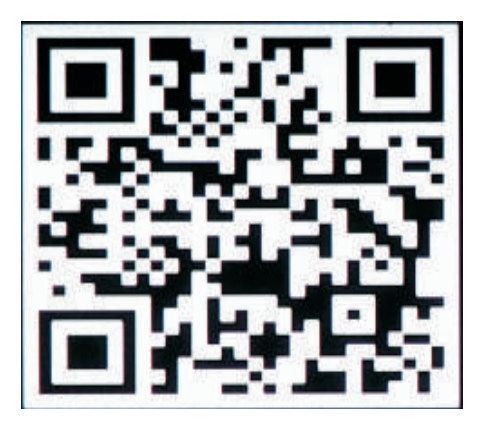

#### **РЕГИСТРАЦИЯ НА НОВ ПРОФИЛ**

1. Натиснете върху "Регистър", за да се регистрирате с вашия имейл адрес като идентификатор на потребител и натиснете върху "Следващ", за да получите код за потвърждение.

2. Приложението ще изпрати код за потвърждение до вашия имейл идентификатор. Моля потвърдете кода, за да завършите процеса за регистрация. Въведете новия идентификатор на потребител и парола.

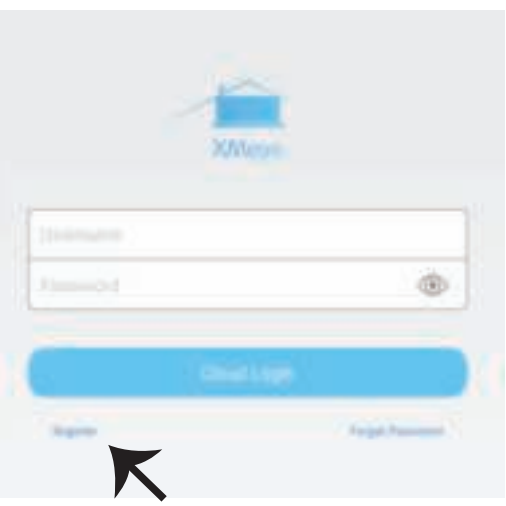

След успешно влизане, кликнете върху иконата '+' в горния десен ъгъл, за да добавите устройство 1) автоматично с XMEYE QR Код или 2) ръчно чрез въвеждането на името на устройството, потребителското име (произволно) и паролата (паролата по подразбиране е празна). Кликнете върху името на устройството и изберете вашия предпочитан канал.

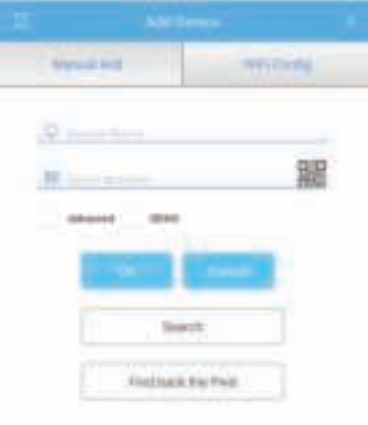

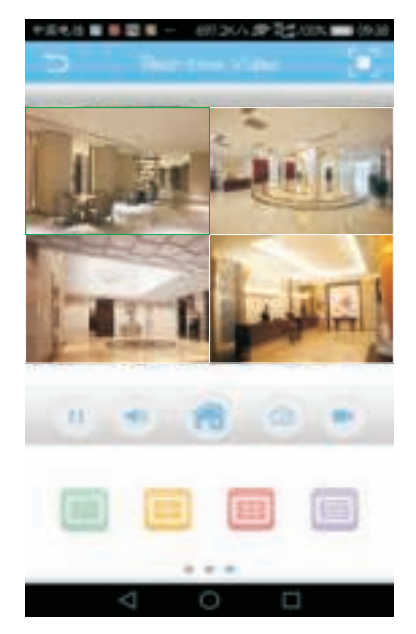

#### **РЪКОВОДСТВО ЗА УПРАВЛЕНИЕ НА CMS ВЪРХУ ВАШИЯ КОМПЮТЪР**

Поставете инсталационния компакт диск, свалете и инсталирайте CMS за Windows. Влезте (по подразбиране администратор + парола, която е празна) и отидете до Системна настройка > Управление на пункт за наблюдение > Добавяне на област. Изберете област, след това кликнете върху "Добавяне на устройство", след това "Добавяне на настройки". Сега можете да видите предварителен изглед в софтуера за управлението на оборудването. Забележка: Дистанционното наблюдение може да бъде активирано само чрез вход в облака (http://www.xmeye.net.- основен) и въвеждането на серийния номер.

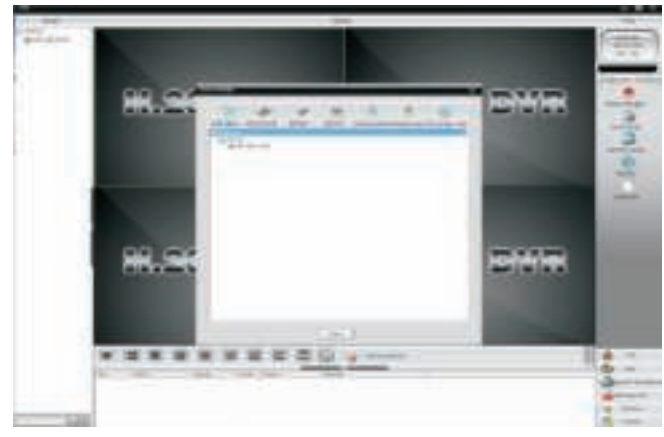

# **МЕТОД ЗА РАЗГЛЕЖДАНЕ В IE**

1. Влезте в www.xmeye.net чрез IE навигатор. Отидете в "Вход в устройство". Въведете своя сериен номер. Сега можете да получите дистанционен достъп до плейбек функцията и други. 2. Кликнете върху "Основен поток" или "Допълнителен поток" върху интерфейса, за да видите предаването наживо в навигатора на IE.

#### **НАПОМНЯНЕ:**

В случай че дистанционното гледане не е успешно, натиснете върху основното меню от лявата страна на екрана. Отидете в "Системна информация" > "Информация за версията", за да проверите статуса на оборудването. Ако е "търсене на DNS", моля проверете дали вашата мрежова връзка е нормална или не и отстранете опцията "Автоматично търсене на IP адрес". Ръчно сменете IP адреса на LAN и свържете портала с маршрутизиращия портал.

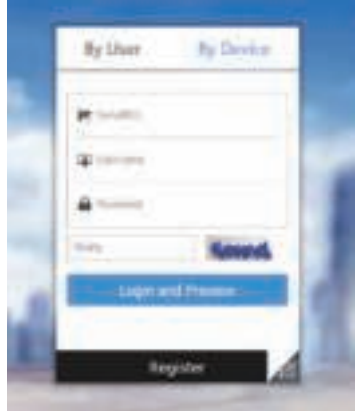

# **ДРУГИ ФУНКЦИИ НА ДИСТАНЦИОННО НАБЛЮДЕНИЕ**

#### **A. КОНТРОЛИРАНЕ НА МНОЖЕСТВО ВИДЕОКЛИПОВЕ**

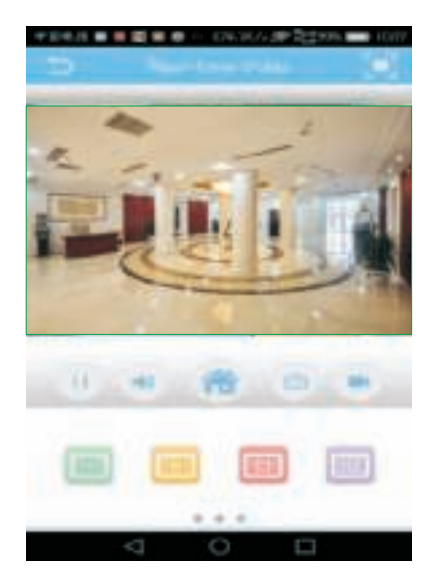

**C. СЪХРАНЯВАНЕ НА ДИСТАНЦИОННО ЗАСНЕТ ВИДЕОКЛИП НА МЕСТНИ УСТРОЙСТВО**

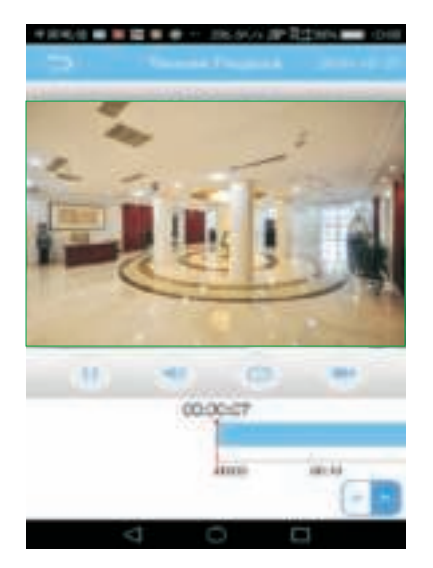

**B. ПЛЕЙБЕК ИЗТРИВАНЕ НА ВИДЕОКЛИП ОТ МОБИЛЕН ТЕЛЕФОН**

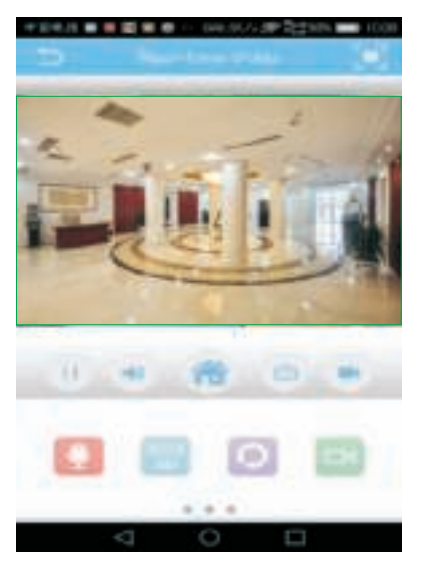

#### **D. PTZ ПРЕЗ МОБИЛЕН ТЕЛЕФОН**

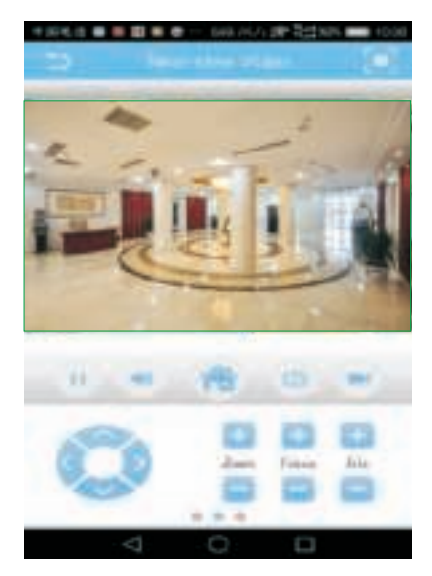

# **UVOD**

Hvala vam, što ste odabrali i kupili tvrtke Vi-Tek (V-TAC). Vi-Tek (V-TAC) će vam poslužiti na najbolji mogući način. Molimo, pažljivo pročitajte ove upute prije instalacije i spremite upute za buduću uporabu. Ako imate dodatnih pitanja, molimo obratite se našemprodavaču ili lokalnom trgovcu gdje ste kupili ovaj proizvod. Oni su osposobljeni i spremni vam pomognu na najbolji način.

# **SAVJETI**

Prilikom ugradnje kamere, molimo ne usmjeravajte objektiv kamere ka jakoj svjetlosti, zrcalu ili izuzetno objektima koji su izuzetno svijetli, kao npr. naočale, vodene površine, svjetiljke itd. Preporučuje se instalacija sa prednjim svjetlom za ugradnju kamere.

## **PREUZIMANJE APLIKACIJE**

- Trgovina Google Play pretraživanje za "XMEYE"
- IOS (Apple Store) pretraživanje za "XMEYE"

• Android telefoni i IOS (IPhone) mogu preuzeti aplikaciju skeniranjem sljedećih OR kodova.

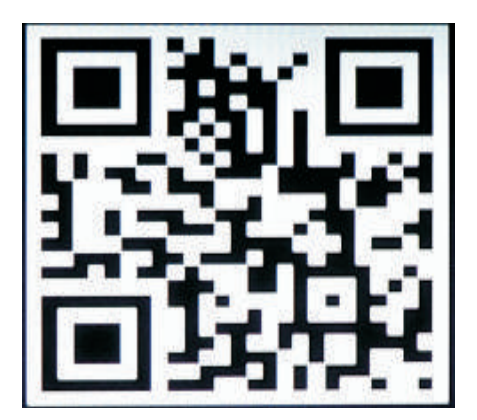

**ANDROID APP IOS APP**

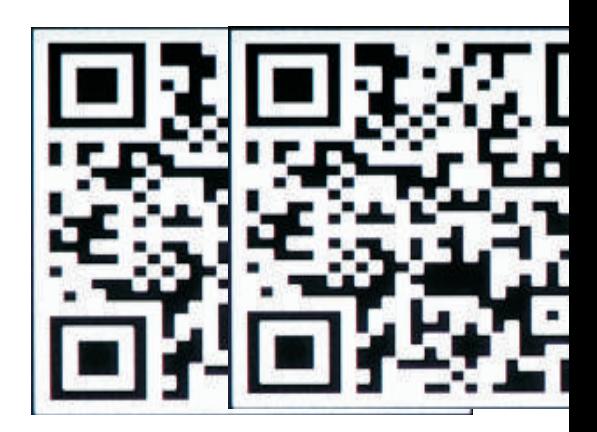

#### **PRIJAVA NOVOG PROFILA**

1. Kliknite na "Registriraj se" kako biste se registrirali s adresom e-pošte kao korisnik i kliknite "Dalje" da biste dobili kontrolni kôd.

2. Aplikacija će poslati kôd za potvrdu na vašu e-poštu. Molimo potvrdite kôd, da biste dovršili postupak registracije. Unesite novi korisnički ID i lozinku.

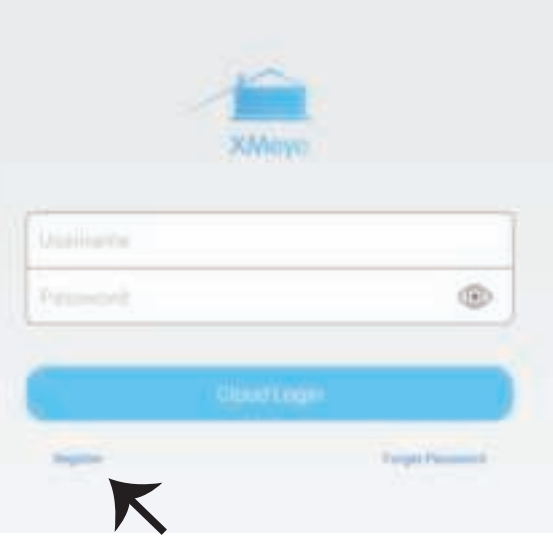

Nakon uspješnog prijavljivanja, kliknite na ikonu "+" u gornjem desnom kutu da biste dodali uređaj

1) automatski, s XMEYE QR kodom ili 2) ručno, unosom naziva uređaja, korisničkog imena (slučajnog) i lozinke (zadana lozinka je prazna ). Kliknite naziv uređaja i odaberite željeni kanal.

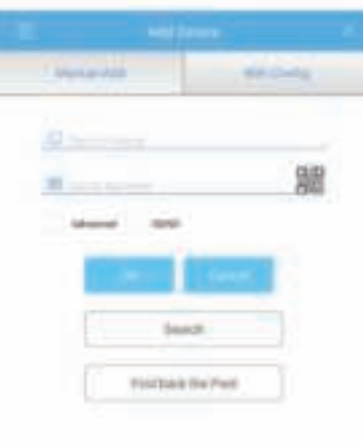

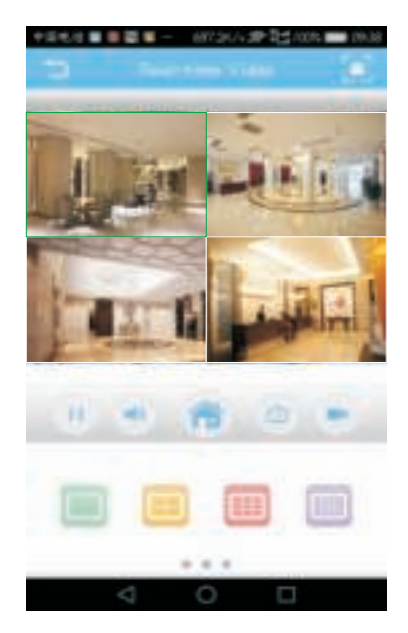

# **PRIRUČNIK ZA UPRAVLJANJE CMS-OM NA VAŠEM RAČUNALU**

Stavite instalacijski CD, preuzmite i instalirajte CMS za Windows. Prijavite se (po zadanom je administrator + lozinka, koja je prazna) i idite na Postavke sustava> Upravljanje točke gledanja> Dodaj područje. Odaberite područje, zatim kliknite na "dodaj uređaj", a zatim "dodaj postavke". Sada možete vidjeti prethodni pregled softvera za upravljanje opremom. Napomena: Daljinski nadzor se može omogućiti samo nakon što se prijavite u oblak (http://www.xmeye.net.- osnovni) i unesete serijski broj.

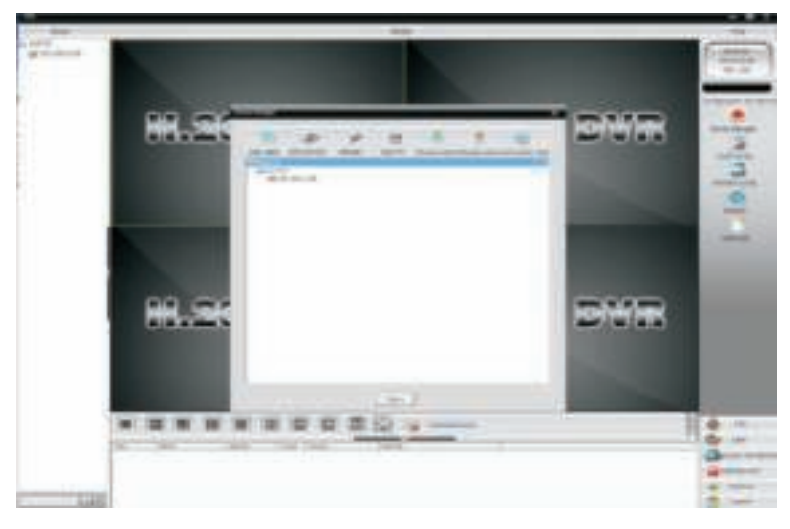

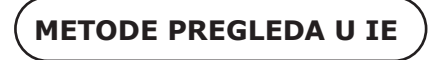

1. Prijavite se na www.xmeye.net putem IE navigatora. Idite na "Prijava u uređaj". Unesite vaš serijski broj. Sada možete dobiti daljinski pristup značajki za reprodukciju i još mnogo toga. 2. Kliknite na "Osnovni tok" ili "Dodatni tok" na sučelju, da biste pogledali prijenos uživo u IE Navigatoru.

#### **PODSJETNIK:**

Ako daljinsko gledanje je neuspješno, kliknite na glavni izbornik na lijevoj strani zaslona. Idite na "Informacije o sustavu"> "Informacije o verziji" kako biste provjerili status opreme. Ako je podešeno "traženju DNS-a", provjerite je li vša mrežna veza normalna ili ne i zatim uklonite opciju "Automatsko pretraživanje IP adrese". Ručno promijenite IP adresu LAN-a i povežite portal s portalom usmjeravanja.

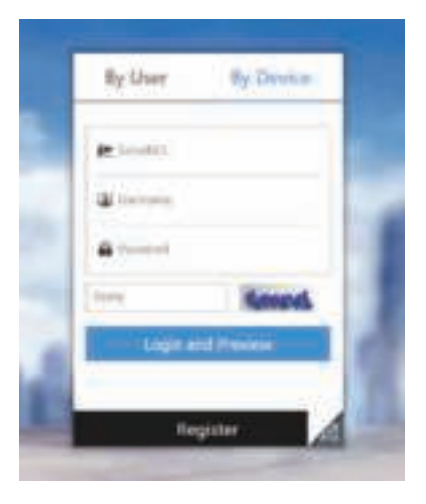

# **OSTALE FUNKCIJE DALJINSKOG PREGLEDA**

#### **A. KONTROLA VEĆEG BROJA VIDEO SNIMAKA**

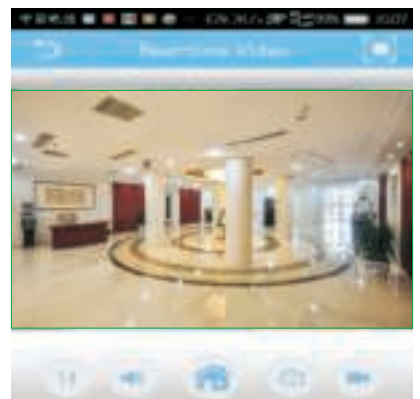

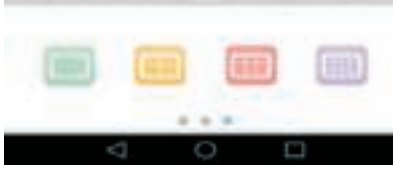

#### **C. POHRANJIVANJE DALJINSKI SNIMLJENOG VIDEO SNIMKA NA LOKALNOM UREĐAJU**

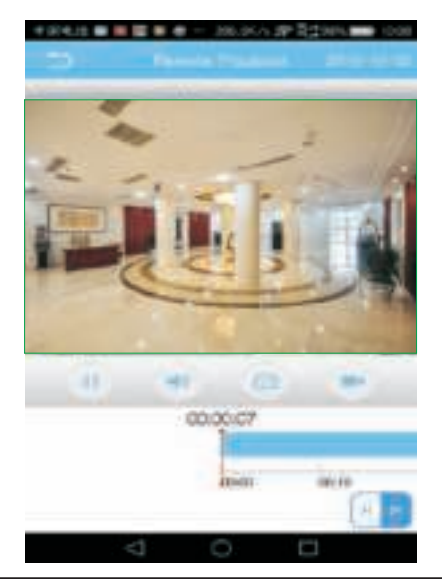

#### **B. BRISANJE VIDO SNIMKA SA VAŠEG MOBILNOG TELEFONA**

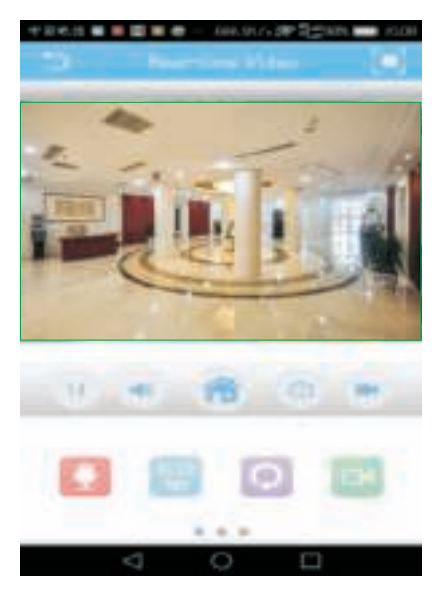

#### **D. PTZ PUTEM MOBILNOG TELEFONA**

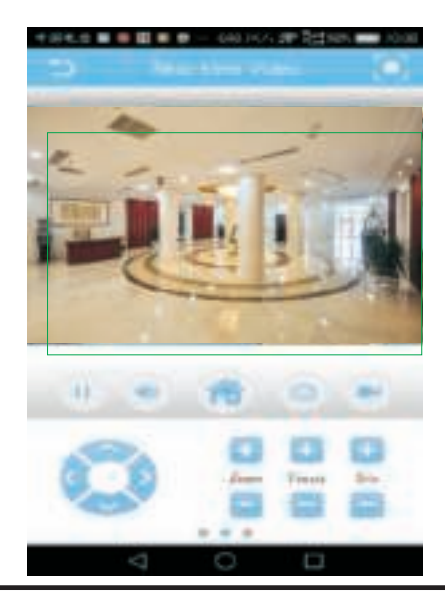

# **INTRODUÇÃO**

Agradecemos que escolheu e adquiriu o produto da V-TAC. A V-TAC irá servir-lhe da melhor maneira possível. Por favor, leia atentamente estas instruções antes da instalação e mantenha este manual para referência no futuro. Se tiver outras dúvidas, entre em contacto com o nosso revendedor ou comerciante local de quem adquiriu o produto. Eles são formados e estão prontos para lhe serem úteis da melhor maneira possível.

# **DICAS**

Ao instalar a câmara, por favor, não direcione a lente da câmara para luz forte, espelhos ou objetos de cores extremamente claros, por exemplo, vidros, superfícies da água, lâmpadas e assim por diante. Recomenda-se uma instalação de luz frontal para a instalação de uma câmera.

# **DESCARREGAR O APLICATIVO**

- ï Google Play Store Procurar "XMEYE"
- IOS (Apple Store) Procurar "XMEYE"

ï Os telefones Android e o IOS (IPhone) podem fazer o descarregamento ao

scanear os seguintes códigos QR.

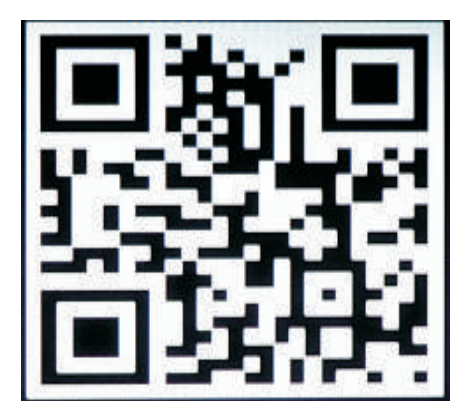

**ANDROID APP IOS APP**

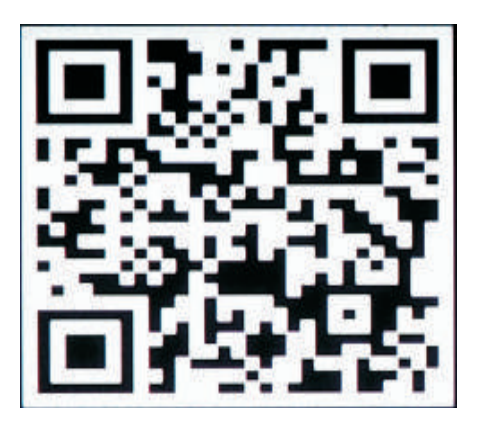

#### **REGISTAR NOVA CONTA**

1. Clique em "Registar" para se inscrever com o seu endereço de e-mail como ID de usuário e clique em "Seguir" para obter o código de confirmação.

2. O APP enviará um código de confirmação para o seu ID de email. Por favor, confirme o código para completar o processo de registo. Digite um novo ID de usuário e senha.

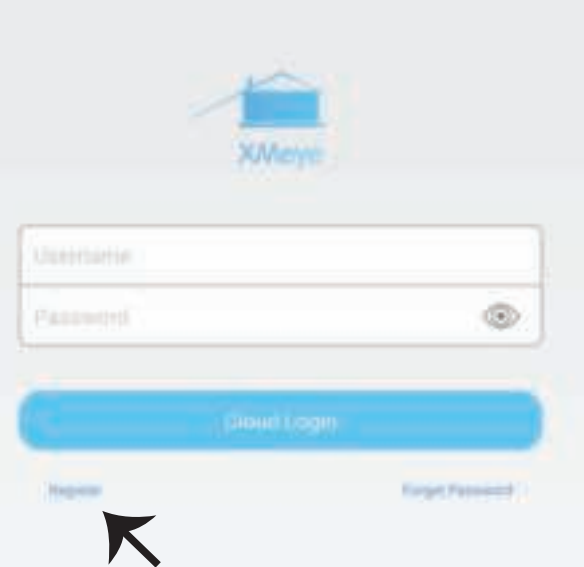

Depois de fazer o login com sucesso, clique no ícone '+' no canto superior direito para adicionar o dispositivo 1 automaticamente pelo código QR do XMEYE ou 2) manualmente ao digitar o nome do dispositivo, nome de usuário (arbitrário) e senha (a senha padrão está vazia) . Clique no nome do dispositivo e escolha seu canal preferido.

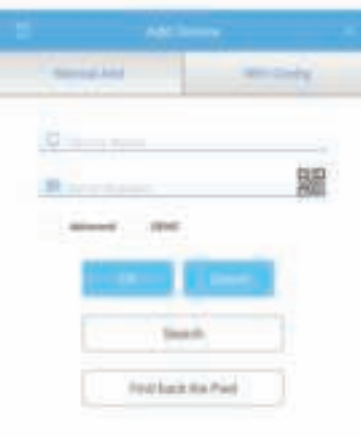

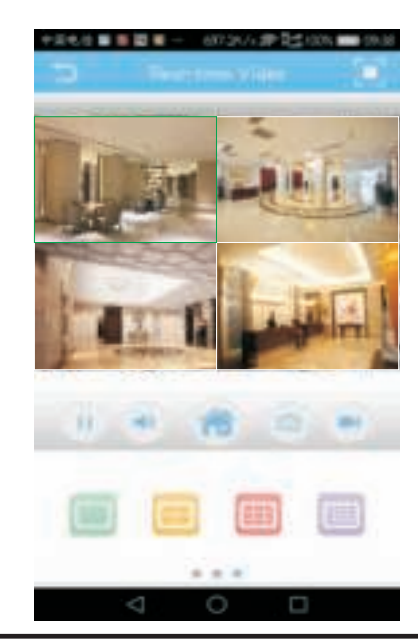

## **GUIA PARA GERENCIAR CMS NO SEU COMPUTADOR**

Insira o instalador do CD, faça o download e instale o CMS para Windows. Login (padrão admin + senha está vazio) e vá para Configurações do sistema> Gerenciamento de ponto de monitoramento> Adicionar área. Selecione uma área, clique em "Adicionar dispositivo" e depois em "Adicionar configurações". Agora, pode ver uma prévia no software para gerenciamento de equipamentos. Nota: A visualização remota só pode ser ativada efetuando login na nuvem (http://www.xmeye.net.-principal) e inserindo o número de série.

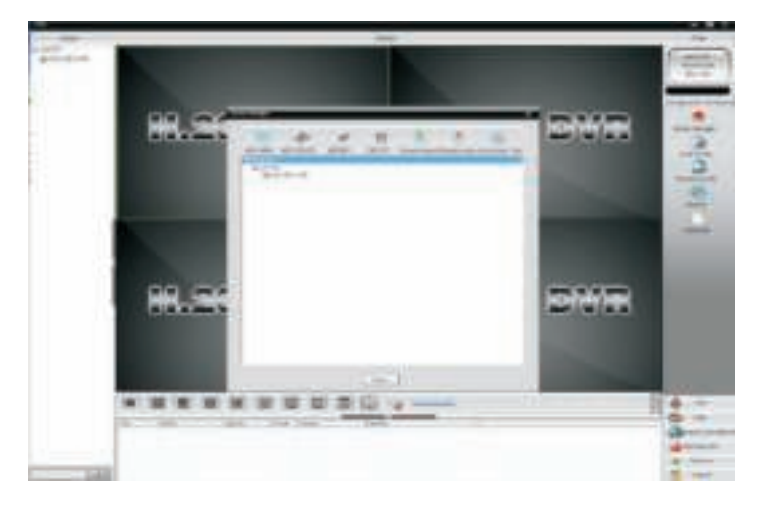

# **MÉTODO DE VISUALIZAÇÃO IE**

1. Aceda a www.xmeye.net no navegador IE. Vá para "Login do dispositivo". Digite seu número de série. Agora você pode aceder a visualização remota com a operação de reprodução e muito mais. 2. Clique em "Fluxo principal" ou "Fluxo substituto" na interface para ver o alimento ao vivo no navegador IE.

#### **ADVERTÊNCIA:**

Quando a visualização remota ter falhado, clique no menu principal no seu lado esquerdo. Vá para Informações do sistema> Informação da versão para verificar o estado do equipamento. Se estiver a procurar DNS, verifique se a sua conexão de rede estiver normal ou não e remova a opção "Obter automaticamente o endereço IP". Altere manualmente o endereço IP da LAN e combine o gateway com o gateway de roteamento.

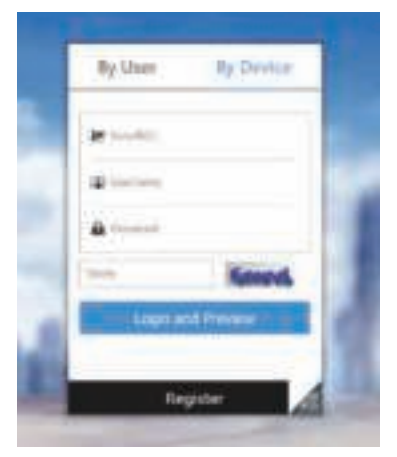

# **FUNÇÕES OU MONITORAMENTO REMOTO**

#### **A. FUNÇÕES DE MULTI-CONTROLLING**

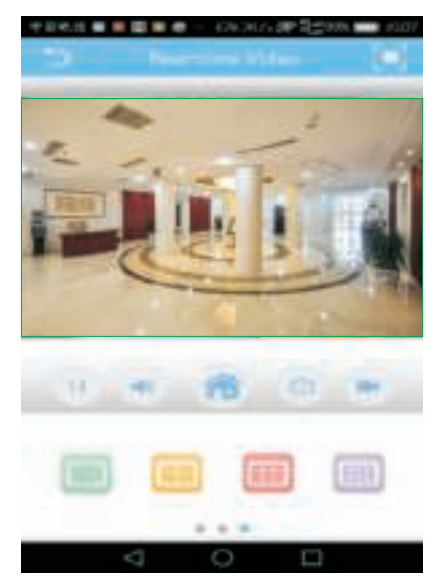

#### **C. ARMAZENE O VÍDEO REMOTO AOS DISPOSITIVOS LOCAIS**

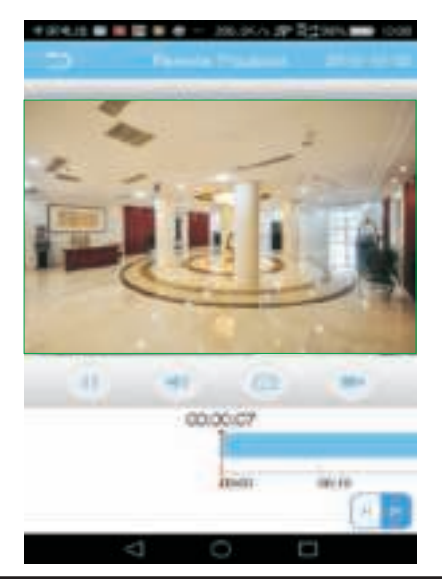

#### **B. REPRODUÇÃO REMOÇÃO DE VÍDEO EM TELEMÓVEL**

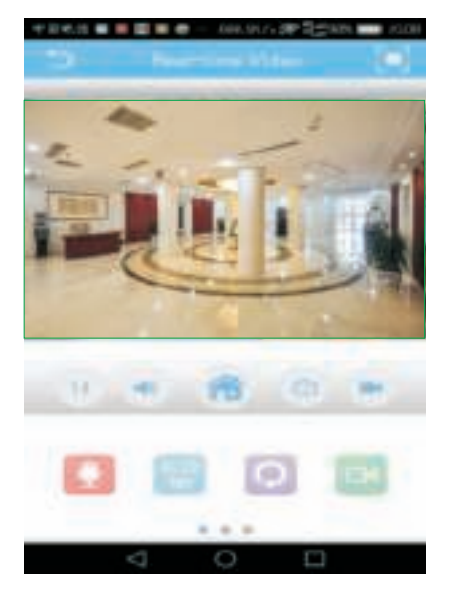

## **D. PTZ ATRAVÉS DO TELEMÓVEL**

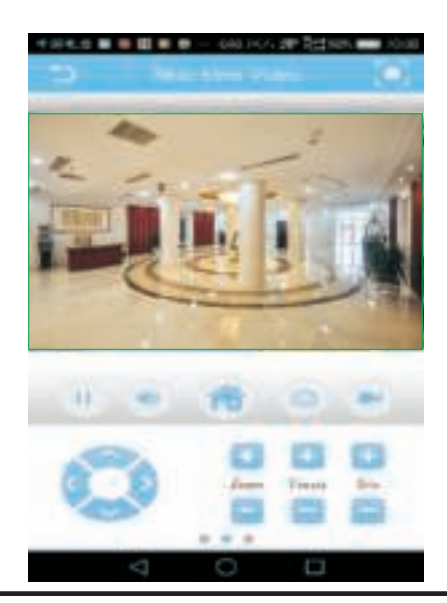

## **INTRODUCCIÓN**

Le agradecemos que ha elegido y adquirido la V-TAC. V-TAC le servirá del mejor modo posible. Pedimos que antes de comenzar la instalación lea atentamente las presentes instrucciones y las guarde en un lugar adecuado para consultas próximas. En caso de dudas o preguntas, póngase, por favor, en contacto con el representante o suministrador más cercano de quien ha comprado el producto. Él será debidamente instruido y dispuesto para atenderle de la mejor manera posible.

# **CONSEJOS**

Al instalar la cámara, no coloque la lente de la cámara orientada hacia una luz intensa, objetos tipo espejo u objetos de colores extremadamente claros, es decir, anteojos, superficie delagua, lámparas. Se recomienda la instalación de iluminación frontal para la colocación de la cámara.

### **DESCARGAMENTO DE LA APLICACIÓN**

- ï Google Play Store Búsqueda de "XMEYE"
- IOS (Apple Store) Búsqueda de "XMEYE"

ï Los teléfonos Android y IOS (iPhone) pueden descargar al escanear los siguientes códigos QR

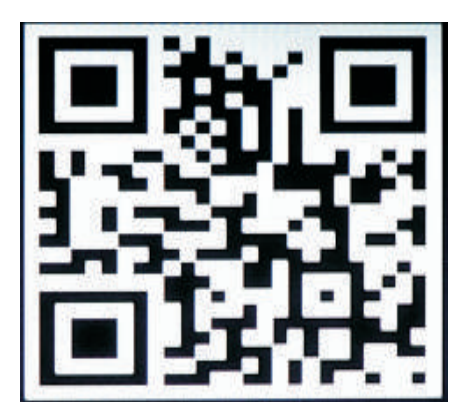

**ANDROID APP IOS APP**

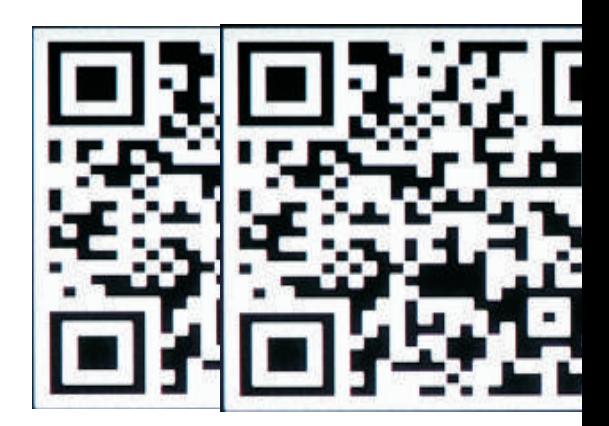

### **REGISTRO DE UNA CUENTA NUEVA**

1. Pulse en "Registrarse" para registrarse con su dirección de correo electrónico como ID de usuario y pulse en "Siguiente" para obtener el código de confirmación.

2. La aplicación enviará un código de confirmación a su ID de correo electrónico. Por favor, confirme el código para completar el proceso de registro. Introduzca el nuevo ID de usuario y contraseña.

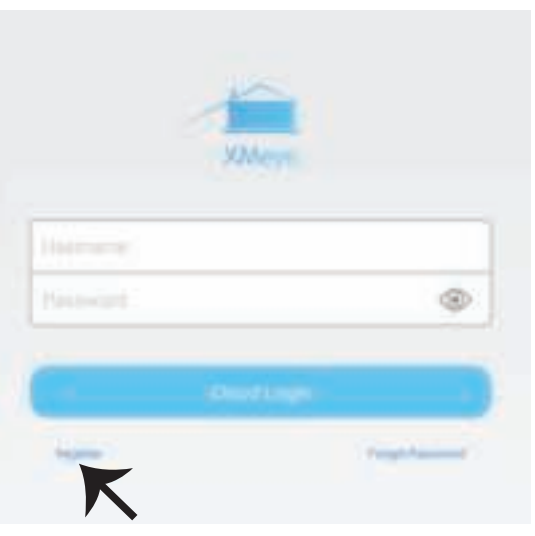

Después de iniciar sesión correctamente, haga clic en el ícono '+' en la esquina superior derecha para agregar el dispositivo 1) automáticamente por el Código QR de XMEYE o 2) manualmente ingresando el nombre del dispositivo, el nombre de usuario (arbitrario) y la contraseña (la contraseña predeterminada está vacía ). Haga clic en el nombre del dispositivo y elija su canal preferido.

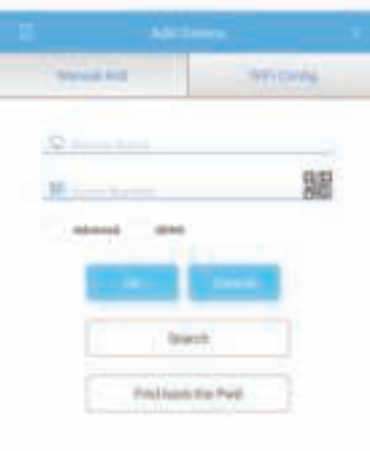

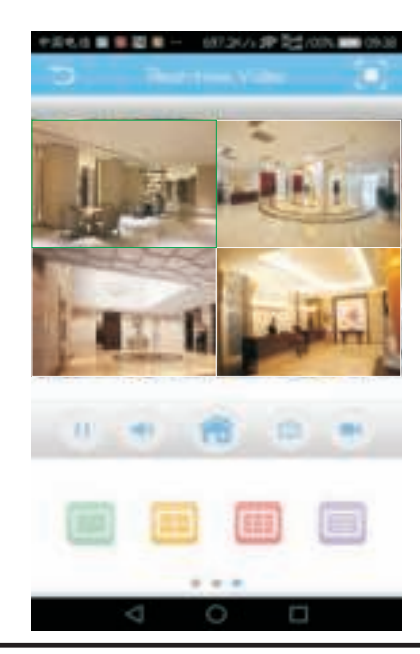

# **GUÍA PARA GESTIONAR CMS EN SU ORDENADOR**

Inserte el CD de instalación, descargue e instale CMS para Windows. Inicie sesión (por entender admin + contraseña que está vacía) y vaya a Configuración del sistema> Administración de puntos de monitoreo> Agregar área. Seleccione un área y luego haga clic en 'Agregar dispositivo', luego en 'Agregar configuración'. Ahora, puede ver una vista previa en el software para la gestión de equipos. Nota: la visualización remota solo se puede activar iniciando sesión en la nube (http://www.xmeye.net.- principal) e ingresando el número de serie.

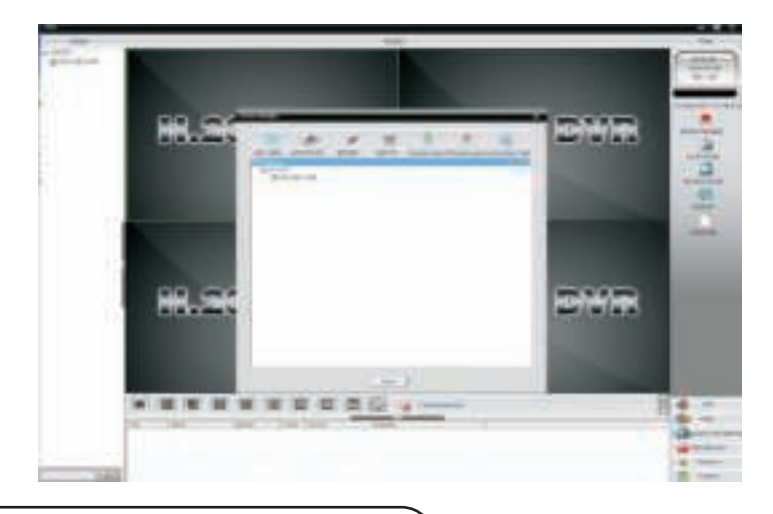

# **MÉTODO DE VISUALIZACIÓN IE**

1. Acceda a www.xmeye.net en el navegador IE. Vaya a 'Inicio de sesión del dispositivo'. Ingrese su numero de serie. Ahora puede acceder a la visualización remota con la operación de reproducción y más.

2. Haga clic en "Corriente principal" o "Corriente adjunta" en la interfaz para ver la transmisión en vivo en el navegador IE.

#### **RECORDATORIO:**

Cuando la visualización remota haya fallado, haga clic en el menú principal en el lado izquierdo. Vaya a Información del sistema> Información de versión para verificar el estado del equipo. Si está buscando DNS, verifique si su conexión de red es normal o no y elimine la opción "Obtener dirección IP automáticamente". Cambie manualmente la dirección IP de la LAN y haga coincidir la puerta de enlace con la puerta de enlace de enrutamiento.

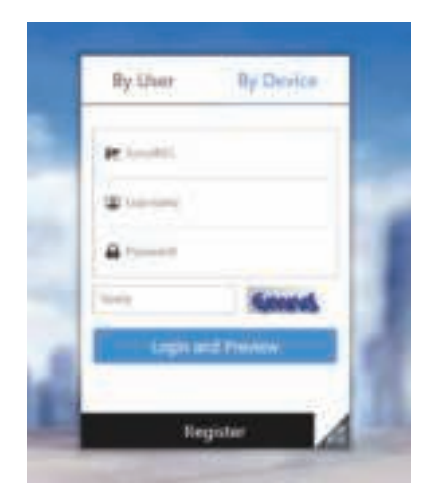

# **OTRAS FUNCIONES O MONITOREO REMOTO**

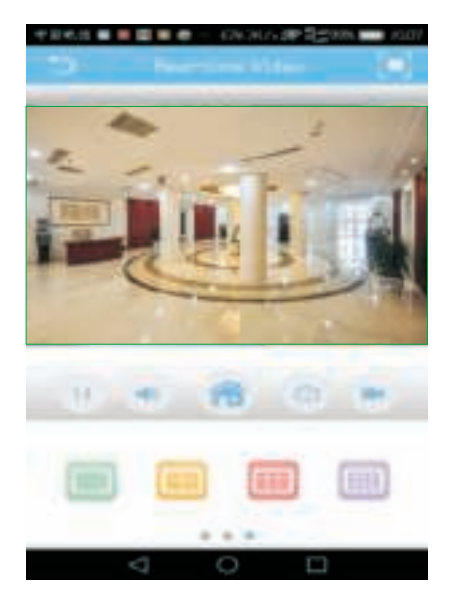

#### **C. GUARDAR VIDEO REMOTO A DISPOSITIVOS LOCALES**

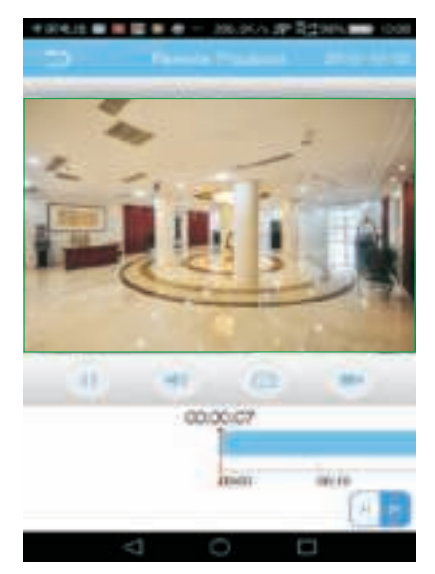

#### **A. MULTI-CONTROL B. REPRODUCCIÓN RETIRE EL VIDEO EN EL MÓVIL**

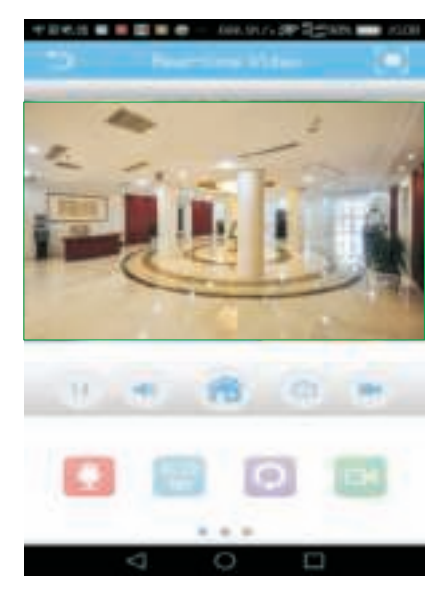

### **D. PTZ A TRAVÉS DEL MÓVIL**

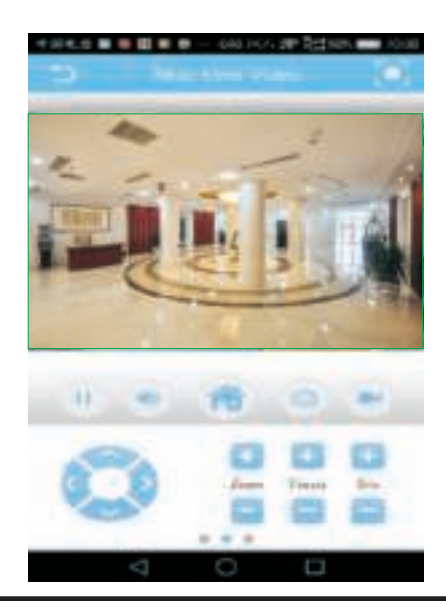

# **BEVEZETÉS**

Köszönjük, hogy választotta és megvásárolta a V-TAC terméket. V-TAC nyújtja Önnek a legjobb szolgáltatást. Kérjük, a szerelés előtt figyelmesen olvassa el ezeket az utasításokat és óvja ezt a kézikönyvet későbbi használatra. Ha további kérdései vannak, kérjük, forduljon forgalmazójához vagy helyi eladójához, akitől megvásárolta a terméket. Ők képzettek és készek a legjobb szolgálatra.

# **TIPP**

A fényképezőgép telepítésekor ne tegye a fényképezőgép lencséjét erős fény, tükör típusú objektumok vagy rendkívül világos színű tárgyak felé, azaz szemüveg, vízfelület, lámpák felé. Az elülső megvilágítás a fényképezőgép elhelyezéséhez ajánlott.

# **TÖLTSE LE AZ ALKALMAZÁST**

- Google Play Áruház Keresés "XMEYE"
- IOS (Apple Áruház) Keresés "XMEYE"

ï Az Android telefonok és az IOS (IPhone) az alábbi QR kódok beolvasásával tölthetők le.

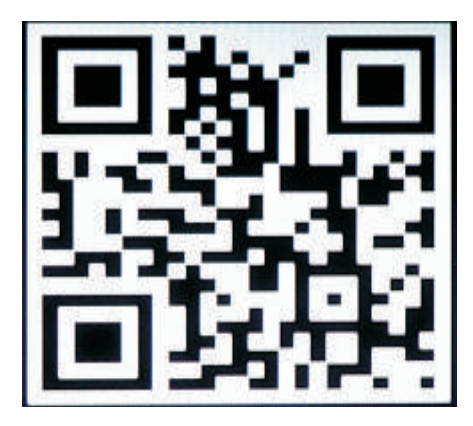

**ANDROID APP IOS APP**

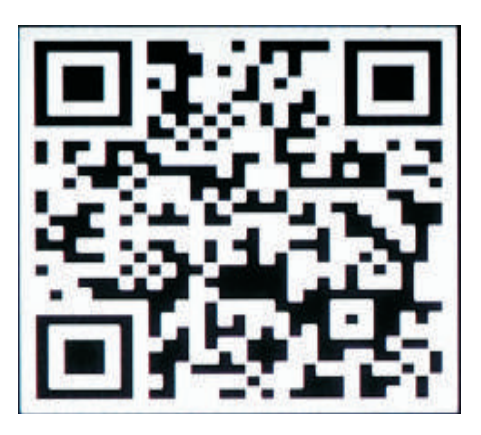

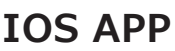

# **REGISZTRÁLJON ÚJ FIÓKOT**

1. Érintse meg a "Regisztráció" gombot, hogy regisztráljon az e-mail címével, mint felhasználói azonosító, és érintse meg a "Tovább" gombot a megerősítő kód megszerzéséhez.

2. Az alkalmazás visszaigazoló kódot küld e-mail azonosítójához. Kérjük, erősítse meg a kódot a regisztrációs folyamat befejezéséhez. Adja meg az új felhasználói azonosítót és jelszót.

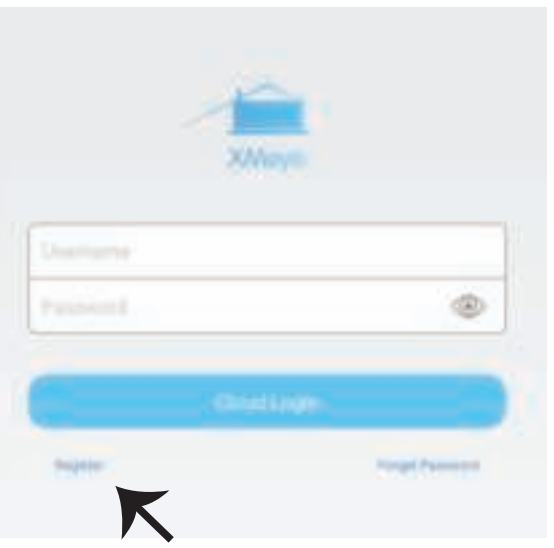

A sikeres bejelentkezés után kattintson a jobb felső sarokban lévő "+" ikonra az eszköz 1) automatikus hozzáadásához az XMEYE QR-kóddal, vagy 2) manuálisan az eszköz nevének, felhasználónevének (tetszőleges) és a jelszó megadásával (az alapértelmezett jelszó üres). Kattintson az eszköz nevére, és válassza ki a kívánt csatornát.

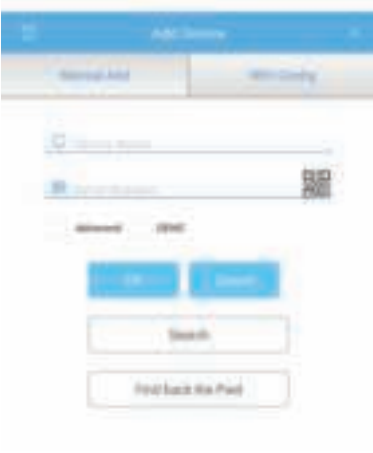

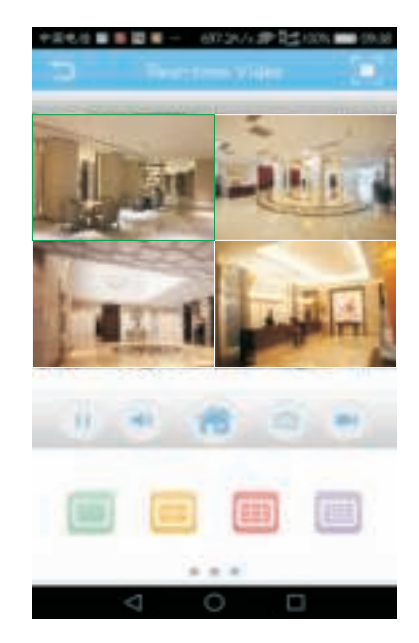

# **ÚTMUTATÓ A CMS KEZELÉSÉHEZ A SZÁMÍTÓGÉPEN**

Helyezze be a CD-telepítőt, töltse le és telepítse a Windows CMS-t. A bejelentkezés (az alapértelmezett admin + jelszó üres) és a Rendszerbeállítás > Megfigyelési pontkezelés > Terület hozzáadása lehetőségre. Válasszon ki egy területet, majd kattintson az "Eszköz hozzáadása", majd a "Beállítások hozzáadása" gombra. Most, láthat egy előnézetet a berendezés kezelési szoftverére. Megjegyzés: A távoli megtekintés csak a felhőbe történő bejelentkezéssel (http://www.xmeye.net.- fő) aktiválható, és a sorozatszám megadásával.

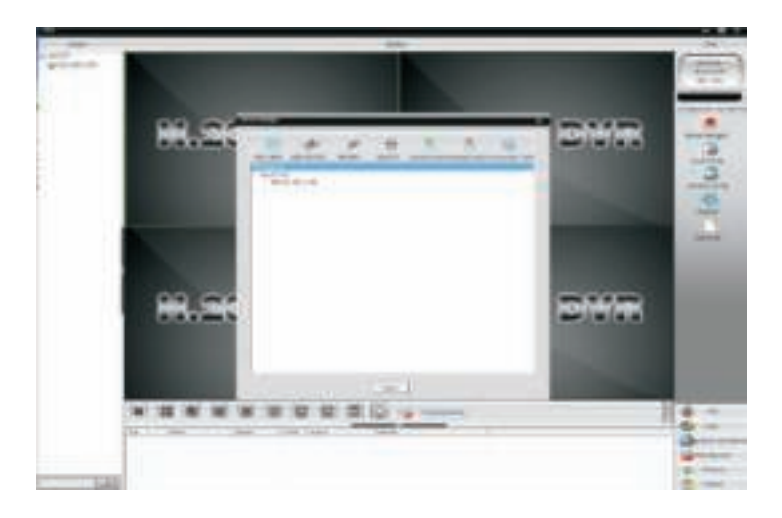

# **(IE) MEGTEKINTÉSI MÓDSZERE**

1. Hozzáférés a www.xmeye.net web helyhez az IE böngészőben. Ugrás az "Eszköz bejelentkezés". Adja meg a sorozat számát. Most elérheti a távoli megtekintést lejátszási műveletekkel és így tovább. 2. Kattintson a felületen a "Főáram" vagy a "Helyettes adatfolyam" elemre, hogy az böngészőben élő közvetítéseket megtekinthessen.

#### **EMLÉKEZTETŐ:**

Ha a távoli megtekintés sikertelen, kattintson a bal oldali főmenüre. A berendezés állapotának ellenőrzéséhez lépjen a Rendszerinformáció > Verzióinformációk elemre. Ha DNS-t keres, ellenőrizze, hogy a hálózati kapcsolat normális-e vagy sem, és távolítsa el az "IP-cím automatikus beszerzése" opciót. Manuálisan módosítsa LAN IP-címét és egyezze a portál az útválasztó átjáró portállal

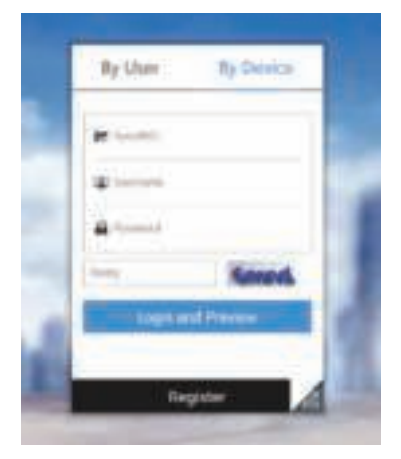

# **EGYÉB FUNKCIÓK VAGY TÁVFELÜGYELET**

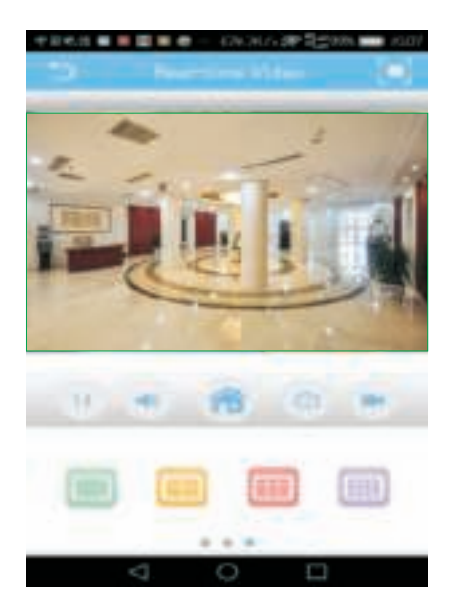

#### **C. TÁVOLRÓL FELVETT VIDEÓ TÁROLÁSA HELYI ESZKÖZÖKON**

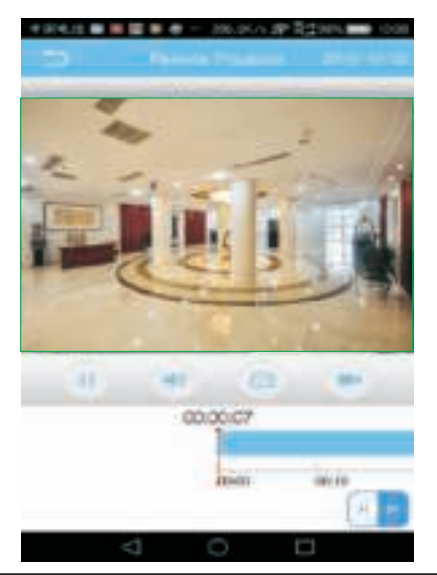

#### **A. MULTI-ELLENŐRZŐ B. LEJÁTSZÁS VIDEÓ ELTÁVOLÍTÁSA MOBILON**

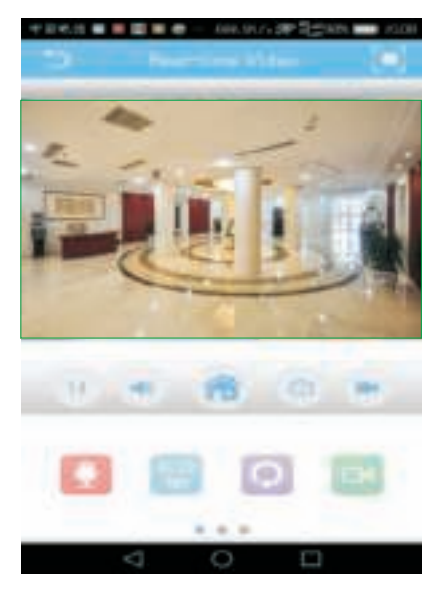

#### **D. PTZ MOBILON KERESZTÜL**

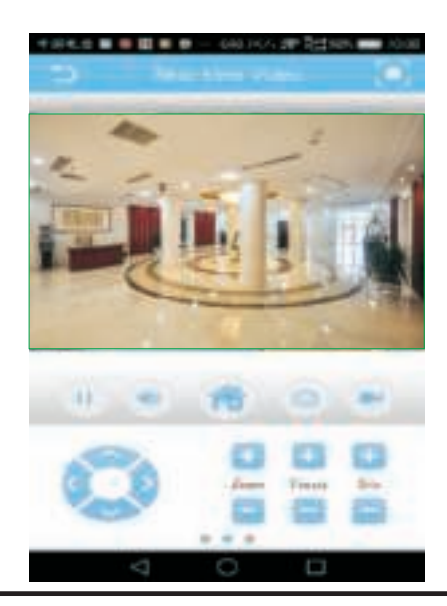

# **INTRODUZIONE**

Grazie per aver scelto e acquistato il prodotto della V-TAC. La V-TAC Le servirà nel miglior modo possibile. Si prega di leggere attentamente queste istruzioni prima di iniziare l'installazione e di conservare questo manuale a portata di mano per riferimenti futuri. In caso di qualunque altra domanda si prega di contattare il nostro rivenditore o il distributore locale da chi è stato acquistato il prodotto. Loro sono addestrati e pronti a servirla nel miglior modo possibile.

# **SUGGERIMENTI**

Durante l'installazione della telecamera, non dirigere l'obiettivo della telecamera a luce intensa, oggetti a specchio o oggetti estremamente luminosi, ed esempio occhiali, superficie dell'acqua, lampade, ecc. Si consiglia l'installazione di una luce anteriore per il posizionamento delle telecamera.

# **SCARICARE L'APPLICAZIONE**

- Google Play Store Cerca "XMEYE"
- IOS (Apple Store) Cerca "XMEYE"

ï I telefoni Android e IOS (IPhone) possono scaricare l'applicazione scansionando i seguenti codici QR.

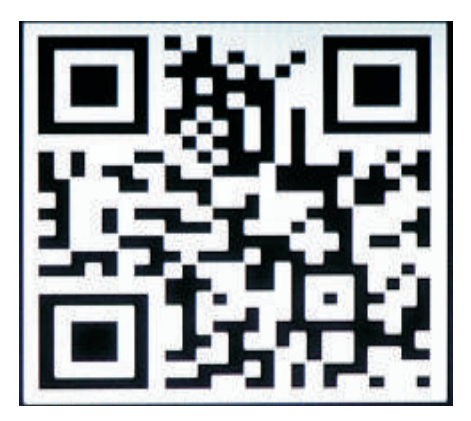

**ANDROID APP IOS APP**

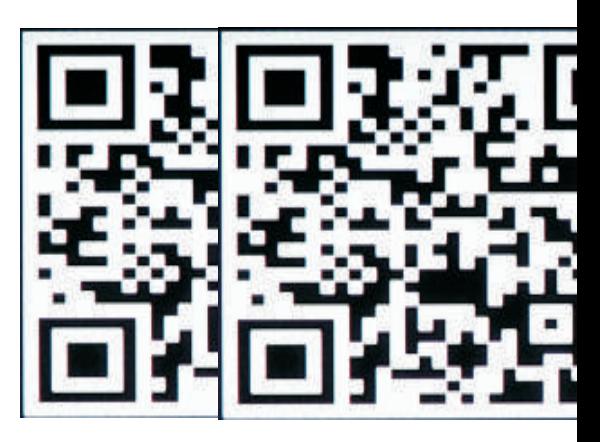

#### **REGISTRAZIONE DI UN NUOVO PROFILO**

1. Fare clic su "Registrarsi" per registrarsi con il proprio indirizzo e-mail come ID utente e fare clic su "Avanti" per ottenere un codice di conferma. 2. L'applicazione invierà un codice di conferma al suo ID e-mail. Si prega di confermare il codice per completare la procedura di registrazione. Inserire il nuovo ID utente e la password.

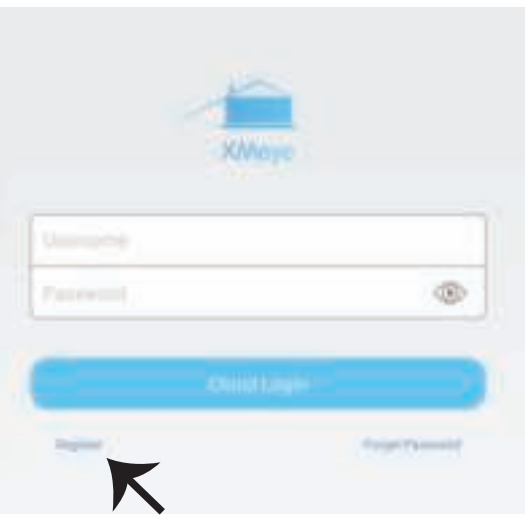

Dopo aver effettuato correttamente l'accesso, fare clic sull'icona '+' nell'angolo in alto a destra per aggiungere il dispositivo 1) automaticamente tramite il codice QR XMEYE o 2) manualmente, inserendo il nome del dispositivo, il nome utente (arbitrario) e la password (la password predefinita è vuota). Fare clic sul nome del dispositivo e scegliere il proprio canale preferito.

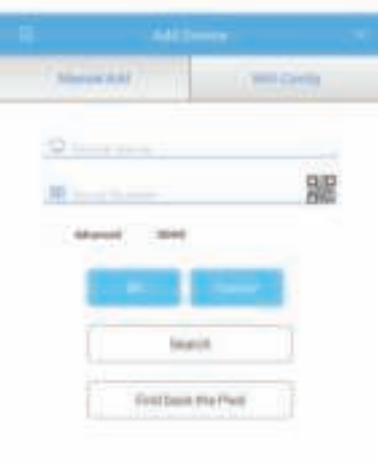

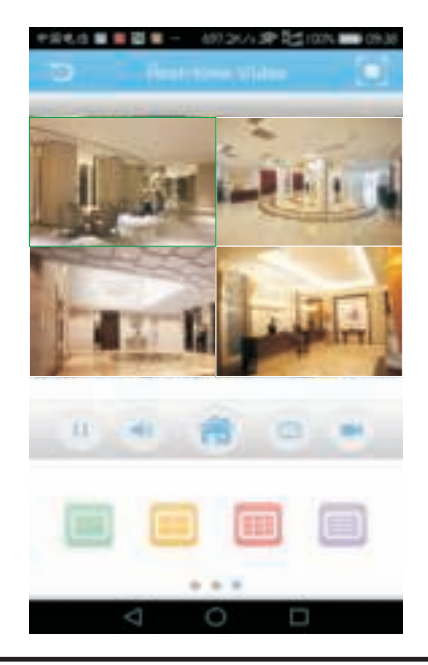

### **MANUALE DI GESTIONE DEL CMS SUL PROPRIO COMPUTER**

Inserire il CD di installazione, scaricare e installare CMS per Windows. Accedere (per l'impostazione predefinita admin + password che è vuota) ed andare a Impostazione di sistema > Gestione punti di monitoraggio > Aggiungi area. Selezionare un'area, quindi fare clic su "Aggiungi dispositivo", quindi su "Aggiungi impostazioni". Ora puoi vedere un'anteprima nel software per la gestione delle apparecchiature. Nota: il monitoraggio remoto può essere abilitato soltanto accedendo al cloud (http://www.xmeye.net.- principale) e inserendo il numero di serie.

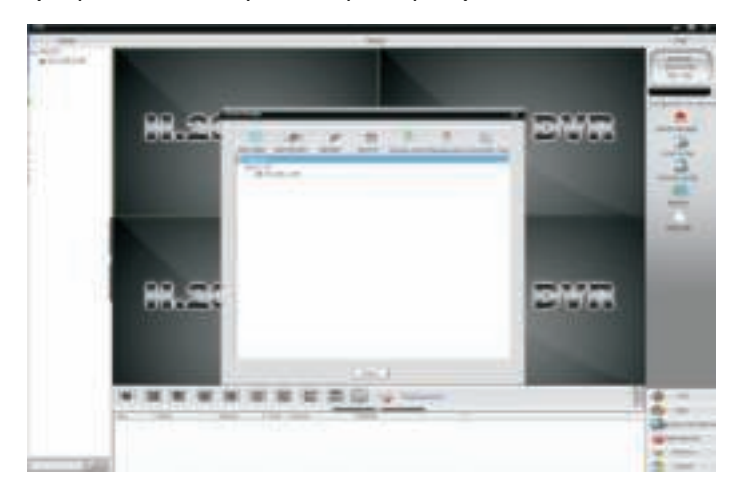

## **METODO DI VISIONE IN IE**

1. Accedere a www.xmeye.net tramite il navigatore IE. Andare a "Accesso al dispositivo". Ora si può ottenere l'accesso remoto alla funzione di riproduzione ed altre funzioni.

2. Fare clic su "Flusso principale" o "Flusso secondario" sull'interfaccia per visualizzare la trasmissione dal vivo in navigatore IE (Internet Explorer).

#### **PROMEMORIA:**

Quando la visualizzazione remota non è riuscita, fare clic sul menu principale sul lato sinistro dello schermo. Andare a "Informazioni di sistema"> "Informazioni sulla versione" per verificare lo stato dell'apparecchiatura. Se è "Cercando DNS", assicurarsi che la sua connessione di rete sia normale o meno e rimuovere l'opzione "Ottieni automaticamente l'indirizzo IP". Modificare manualmente l'indirizzo IP LAN e collegare il portale al portale di routing.

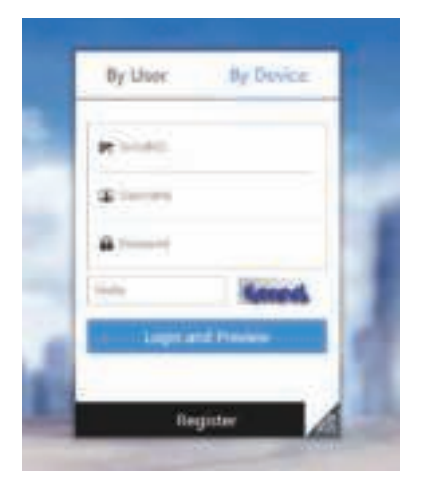

# **ALTRE FUNZIONI O MONITORAGGIO REMOTO**

#### **A. CONTROLLO DI VIDEO MULTIPLI**

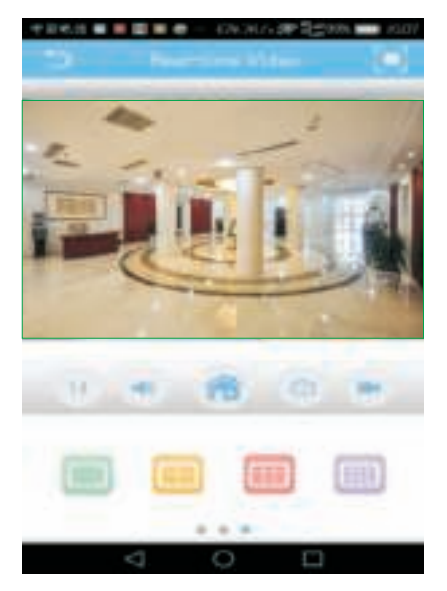

#### **C. MEMORIZZARE UN VIDEO GIRATO A DISTANZA SU DISPOSITIVI LOCALI**

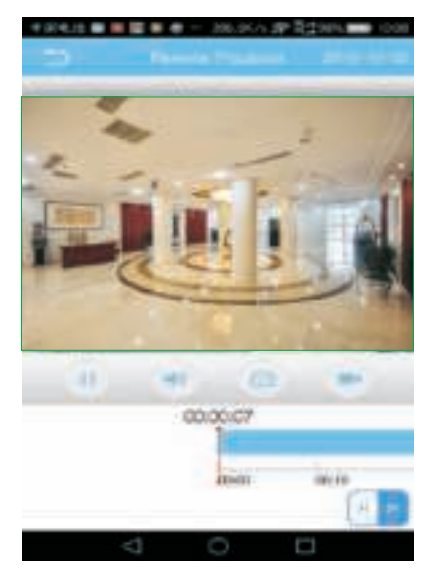

#### **B. RIMOZIONE PLAYBACK DI VIDEO SUL TELEFONO CELLULARE**

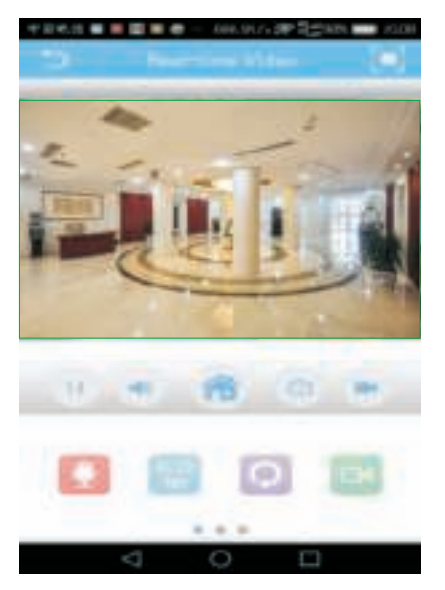

#### **D. PTZ SUL TELEFONO CELLULARE**

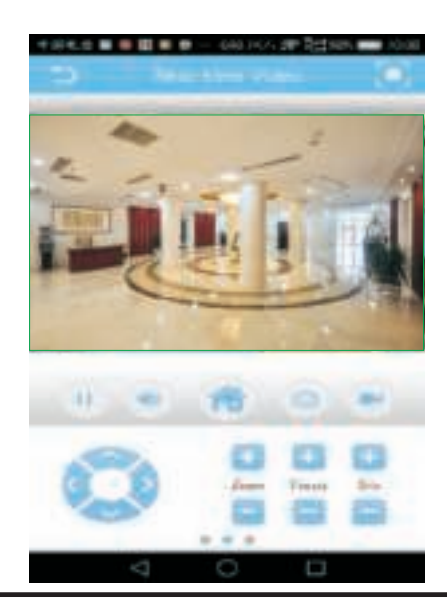

# **ΕΙΣΑΓΩΓΗ**

Σας ευχαριστούμε για το ότι επιλέξατε και αγοράσατε το προϊόν της Βι-ΤΑΚ(V-TAC). Η Βι-ΤΑΚ (V-TAC) θα σας εξυπηρετήσει με τον καλύτερο δυνατό τρόπο. Παρακαλούμε να διαβάσετε προσεκτικά τις οδηγίες μας προτού τοποθετήσετε και διατηρήστε τις οδηγίες για τη μετέπειτα ενημέρωσή σας. Αν έχετε άλλα ερωτήματα και απορίες, παρακαλούμε να έλθετε σε επαφή με τον προμηθευτή μας ή με τον εγχώριο έμπορο από τον οποίο αγοράσατε το προϊόν. Αυτοί εκπαιδεύτηκαν κατάλληλα και είναι πρόθυμοι να σας εξυπηρετήσουν με τον καλύτερο τρόπο.

# **ΣΥΜΒΟΥΛΕΣ**

Κατά τη σύνδεση της κάμερας, παρακαλούμε μη κατευθύνετε το φακό της κάμερας προς το δυνατό φως, προς καθρέπτες ή εξαιρετικά ανοιχτόχρωμα αντικείμενα, π.χ. γυαλί, την επιφάνεια του νερού, λάμπες κλπ. Συστήνουμε την τοποθέτηση μπροστινού φωτός για την τοποθέτηση και της κάμερας.

# **ΕΞΑΓΩΓΗ ΤΗΣ ΕΦΑΡΜΟΓΗΣ**

- Google Play Store Αναζήτηση του "XMEYE"
- IOS (Apple Store) Αναζήτηση του "XMEYE"
- Τα Android τηλέφωνα και τα IOS (IPhone) μπορούν να εξαγάγουν την
- Εφαρμογή με το σκανάρισμα των εξής QR κωδικών.

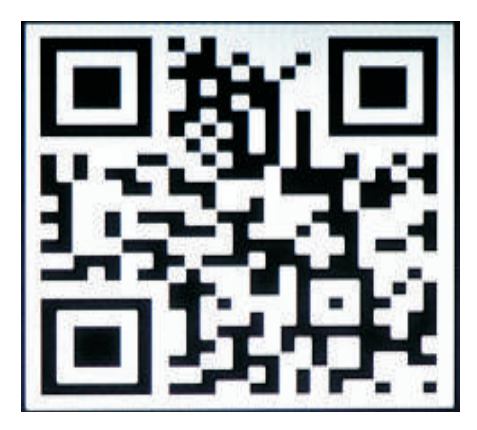

**ANDROID APP IOS APP**

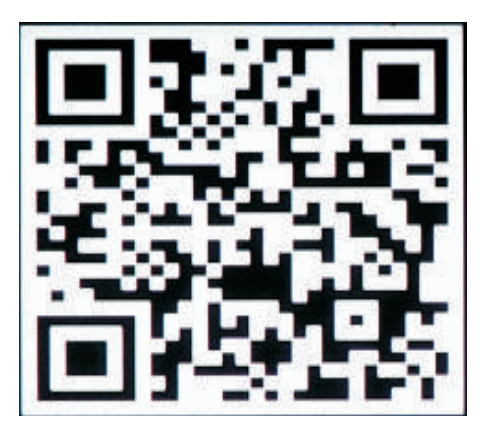

## **ΚΑΤΑΧΩΡΗΣΗ ΝΕΟΥ ΠΡΟΦΙΛ**

1. Πατήστε πάνω στο "Μητρώο", για να καταχωρηθείτε με την δική σας ηλεκτρονική διεύθυνση ως ταυτοποίηση του χρήστη και πατήστε πάνω στο "Επόμενο", για να λάβετε τον κωδικό επιβεβαίωσης.

2. Η εφαρμογή θα σας στείλει κωδικό για επιβεβαίωση στο e-mail σας. Παρακαλώ να επιβεβαιώσετε τον κωδικό για να ολοκληρώσετε τις διαδικασίες της καταχώρησής σας. Καταχωρήστε το νέο όνομα χρήστη και την παρόλα σας.

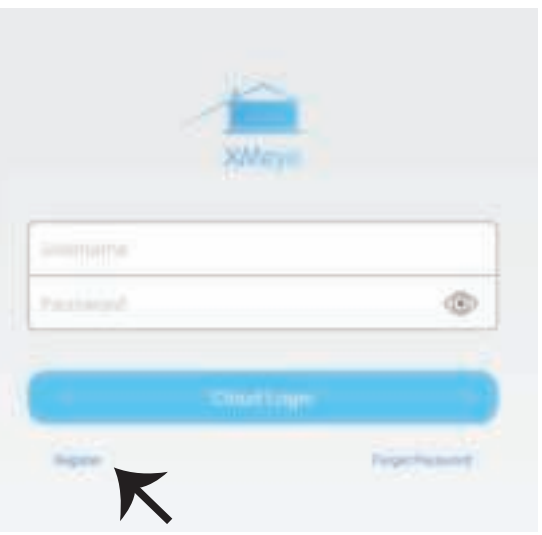

Μετά την επιτυχή είσοδο, κάντε κλικ πάνω στην απεικόνιση '+' στην επάνω δεξιά γωνία, για να προσθέσετε την συσκευή: 1) Αυτόματα, με τον XMEYE QR Κωδικό, ή 2) Με το χέρι, με την εισαγωγή του ονόματος της συσκευής, το όνομα του χρήστη (επιλέγετε ελεύθερα) και της παρόλας (η παρόλα είναι άδεια). Κάντε κλικ πάνω στο όνομα της συσκευής και διαλέξτε το κανάλι της προτίμησής σας.

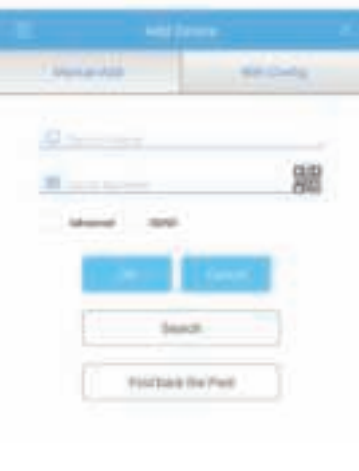

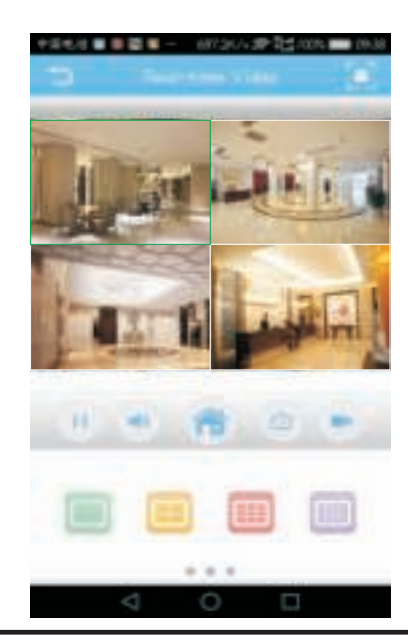

### **ΟΔΗΓΙΕΣ ΓΙΑ ΤΗΝ ΔΙΑΧΕΙΡΙΣΗ ΤΟΥ CMS ΠΑΝΩ ΣΤΟ ΚΟΜΠΙΟΥΤΕΡ ΣΑΣ**

Τοποθετήστε το compact δίσκο, κατεβάστε και τοποθετήστε το CMS για Windows. Μπείτε (ως διαχειριστής + άδεια παρόλα) και πηγαίνετε στη Ρύθμιση Συστήματος > Διαχείριση σημείου παρακολούθησης > Πρόσθεση τομέα. Επιλέξτε τον τομέα, και στη συνέχεια κάντε κλικ πάνω στην "Πρόσθεση συσκευής", και στη συνέχεια "Πρόσθεση ρυθμίσεων". Τώρα μπορείτε να δείτε την προκαταβολική εμφάνιση στο λογισμικό της διαχείρισης του εξοπλισμού. Σημείωση: Η εξ αποστάσεως παρακολούθηση μπορεί να ενεργοποιηθεί μόνο με την είσοδο στο σύννεφο (http://www.xmeye.net.- βασικό) και την εισαγωγή του αριθμού σειράς.

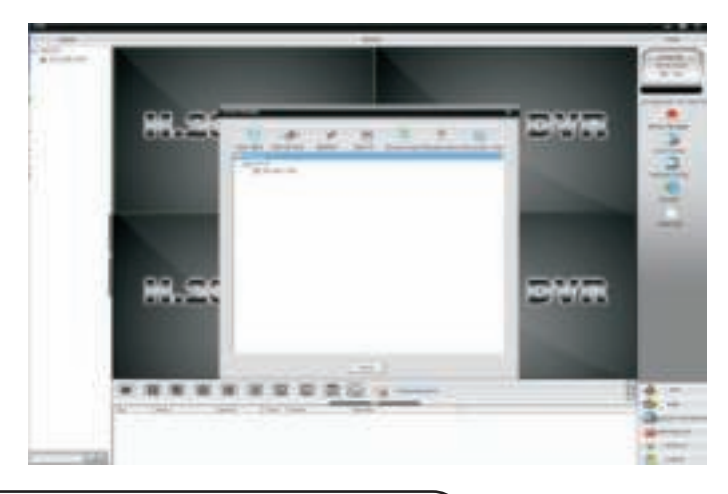

# **ΜΕΘΟΔΟΣ ΠΑΡΑΚΟΛΟΥΘΗΣΗΣ ΣΤΟ IE**

1. Μπείτε στο www.xmeye.net μέσω IE navigator. Πηγαίνετε στην "Είσοδο στη συσκευή". Δηλώστε τον δικό σας αριθμό σειράς. Τώρα μπορείτε να έχετε πρόσβαση εξ αποστάσεως στη χρήση playback και σε άλλες χρήσεις. 2. Κάντε κλικ στη ¨Βασική ροή» ή την «Επιπρόσθετη ροή» στο Interface, για να παρακολουθήσετε τη μετάδοση ζωντανά στο navigator του IE.

#### **ΥΠΕΝΘΥΜΙΖΟΥΜΕ:**

Σε περίπτωση που η εξ αποστάσεως παρακολούθηση ήταν ανεπιτυχής, πατήστε πάνω στο βασικό μενού από την αριστερή πλευρά της οθόνης. Πηγαίνετε στις "Πληροφορίες για το σύστημα" > "Πληροφορίες για την εκδοχή", για να ελέγξετε το καθεστώς του εξοπλισμού. Αν πρόκειται για "Αναζήτηση DNS", παρακαλώ ελέγξτε αν η σύνδεσή σας με το δίκτυο είναι κανονική ή όχι και ακυρώστε την δυνατότητα "Αυτόματη αναζήτηση της IP διεύθυνσης". Αλλάξτε με το χέρι την IP διεύθυνση του LAN και συνδέστε το πορτάλl σας με το portal δρομολόγησης.

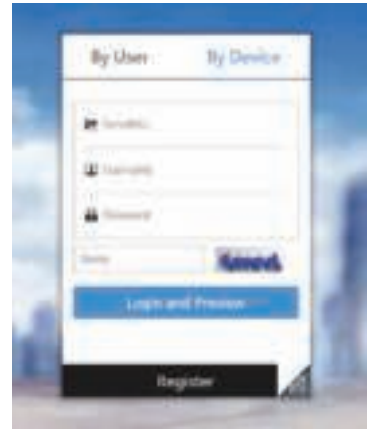

### **ΑΛΛΕΣ ΧΡΗΣΕΙΣ ΜΕ ΤΗΝ ΠΑΡΑΚΟΛΥΘΗΣΗ ΕΞ ΑΠΟΣΤΑΣΕΩΣ**

#### **A. ΕΛΕΓΧΟΣ ΠΟΛΛΩΝ ΒΙΝΤΕΟΚΛΙΠ.**

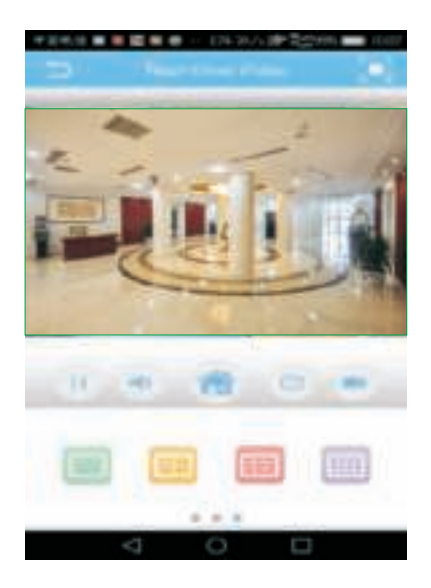

#### **C. ΔΙΑΤΗΡΗΣΗ ΒΙΝΤΕΟΚΛΙΠ ΠΟΥ ΚΑΤΑΓΡΑΦΗΚΕ ΕΞ ΑΠΟΣΤΑΣΕΩΣ ΠΑΝΩ ΣΤΙΣ ΤΟΠΙΚΕΣ ΣΥΣΚΕΥΕΣ**

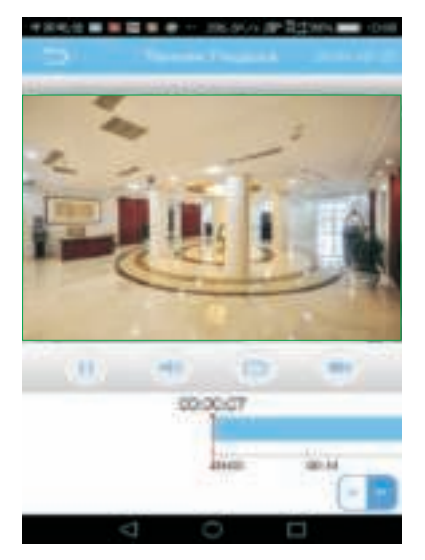

**B. PLAYBACK ΣΒΗΣΙΜΟ ΤΟΥ ΒΙΝΤΕΟΚΛΙΠ ΑΠΟ ΤΟ ΚΙΝΗΤΟ ΤΗΛΕΦΩΝΟ.**

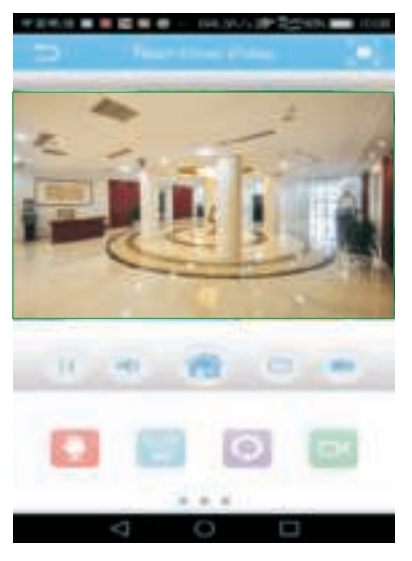

#### **D. PTZ ΜΕΣΩ ΚΙΝΗΤΟΥ ΤΗΛΕΦΩΝΟΥ**

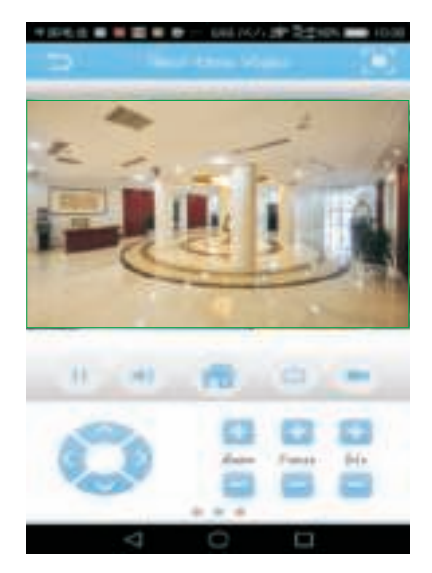

# **WSTĘP**

Dziękujemy za wybór i zakup produktu V-TAC. V-TAC będzie Ci służył najlepiej. Prosze przeczytać tę instrukcje uważnie przed przystąpieniem do zainstalowania i zachować ją do użytku w przyszłości. Jeśli masz jakieś pytania, proszę skontaktować się z naszym Przedstawicielem lub z dystrybutorem, od którego kupiłeś produkt. Oni sa przeszkoleni i gotowi udzielić Ci pomocy.

# **WSKAZÓWKI**

Podczas zamontowania kamery nie należy kierować obiektywu kamery na silne światło, lustro lub bardzo jasne obiekty, takie jak szklanki, powierzchnia wody, lampy i tak dalej. Zalecane jest zamontowanie przedniego światła do razem z zamontowaniem kamery.

## **POBRANIE APLIKACJI**

- Google Play Store Wyszukaj "XMEYE"
- IOS (Apple Store) Wyszukaj "XMEYE"

• Telefony z Androidem i IOS (IPhone) mogą pobrać aplikację, skanując następujące kody QR.

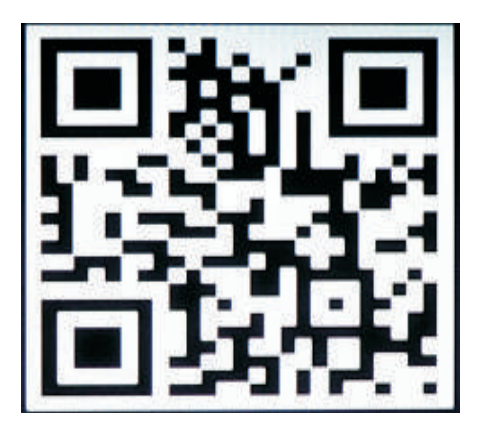

**ANDROID APP IOS APP**

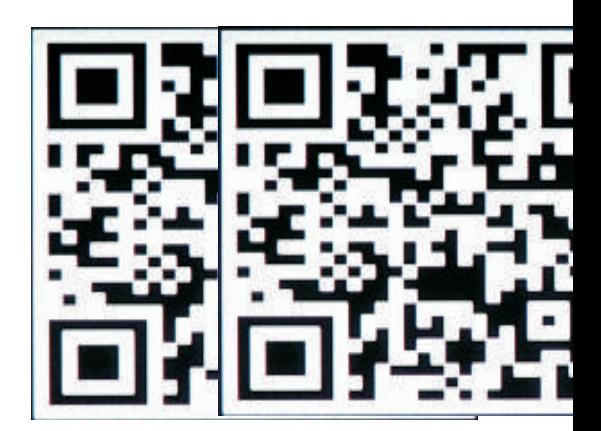

## **REJESTRACJA NOWEGO PROFILU**

1. Kliknij "Zarejestruj się", aby zarejestrować swój adres e-mail jako identyfikator użytkownika i kliknij "Dalej", aby uzyskać kod weryfikacyjny.

2. Aplikacja wyśle kod weryfikacyjny na Twój e-mail dla identyfikacji. Potwierdź kod, aby zakończyć proces rejestracji. Wprowadź nowy identyfikator użytkownika i hasło.

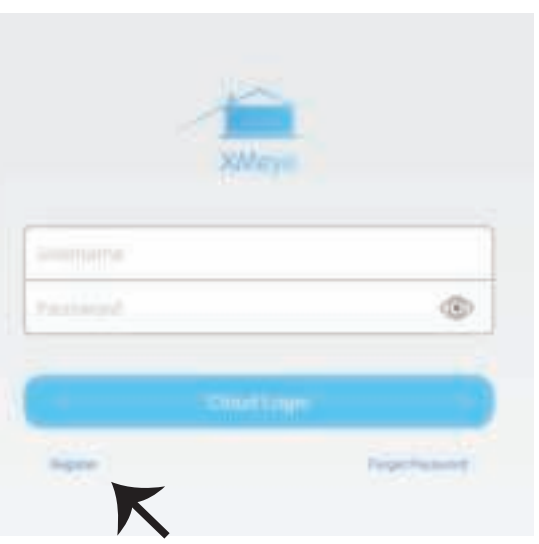

Po udanym zalogowaniu się kliknij ikonę "+" w prawym górnym rogu, aby dodać urządzenie 1) automatycznie za pomocą XMEYE QR Code lub 2) ręcznie, wprowadzając nazwę urządzenia, nazwę użytkownika (dowolna nazwa) i hasło (domyślnie hasła brak). Kliknij nazwę urządzenia i wybierz preferowany kanał.

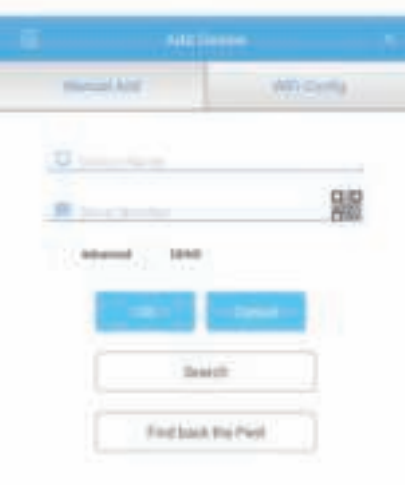

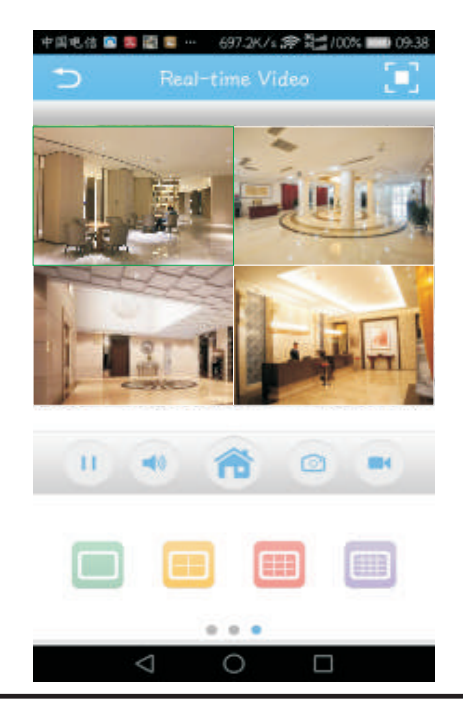

# **INSTRUKCJA ZARZĄDZANIA CMS NA KOMPUTERZE**

Postaw płytę instalacyjną, pobierz i zainstaluj CMS dla Windows. Zaloguj się (domyślnie admin + hasło, którego domyślnie brak) i przejdź do Ustawień systemu> Zarządzaj punktem obserwacji > "Dodaj obszar". Wybierz obszar, następnie kliknij "Dodaj urządzenie", a potem "Dodaj ustawienia". Teraz możesz zobaczyć podgląd oprogramowania do zarządzania sprzętem. Uwaga: Zdalne monitorowanie można włączyć tylko za pośrednictwem chmury (http: //www.xmeye.net.- main) i wprowadzenia numeru seryjnego.

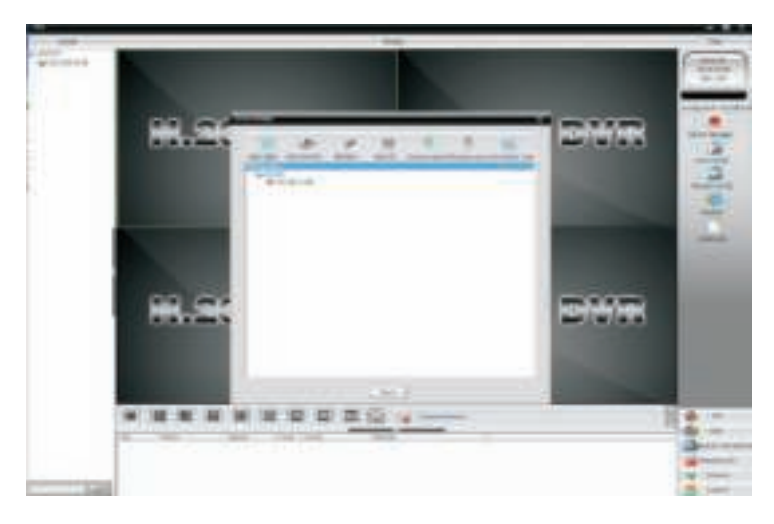

# **METODA PODGLĄDU IE**

1. Zaloguj się na www.xmeye.net za pomocą wyszukiwarki IE. Przejdź do "Zaloguj się". Wpisz swój numer seryjny. Możesz teraz uzyskać zdalny dostęp do funkcji odtwarzania i nie tylko. 2. Kliknij "Podstawowy strumień" lub "Dodatkowy strumień" w interfejsie, aby wyświetlić transmisję na żywo w wyszukiwarce IE.

#### **PRZYPOMNIENIE:**

Jeśli odtwarzanie zdalne nie powiedzie się, kliknij menu główne po lewej stronie ekranu. Przejdź do "Informacje o systemie" > "Informacje o wersji", aby sprawdzić stan urządzenia. Jeśli jest to "wyszukiwanie DNS", upewnij się, że połączenie sieciowe jest normalne lub nie, i usuń opcję "Automatyczne wyszukiwanie adresu IP". Ręcznie zmień adres IP sieci LAN i połącz portal z portalem routingu.

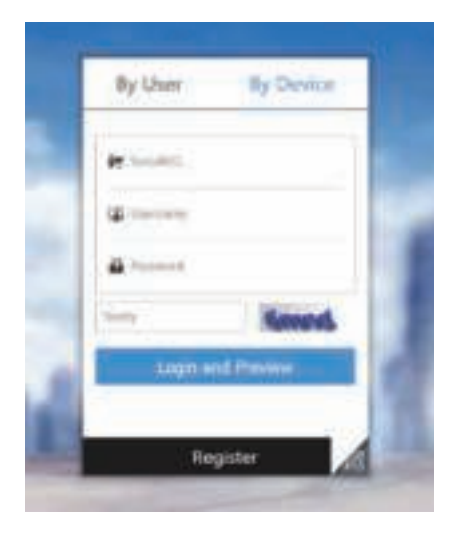

# **INNE FUNKCJE MONITOROWANIA Z ODLEGŁOŚCI**

#### **A. KONTROLA WIELU PLIKÓW WIDEO**

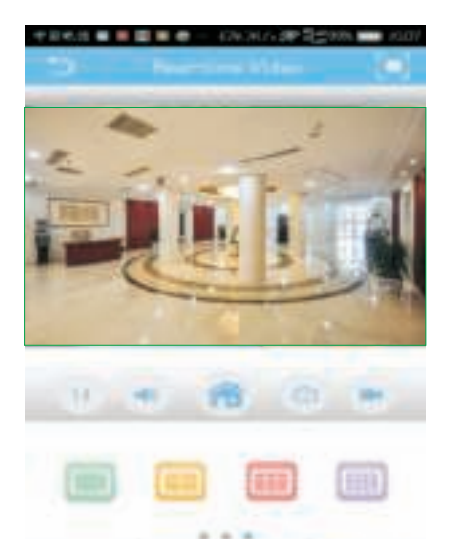

#### **C. ZAPISYWANIE WIDEO NAGRANE Z ODLEGŁOŚCI NA LOKALNE URZĄDZENIE**

D

n

Ō

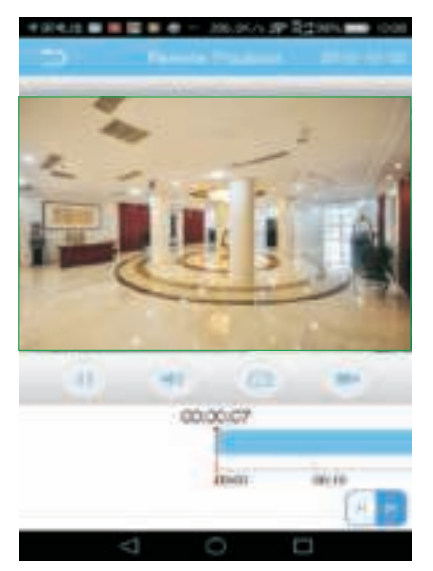

#### **B. ODTWARZANIE / SKASOWANIE Z MOBILNEGO TELEFONU PLIKU WIDEO**

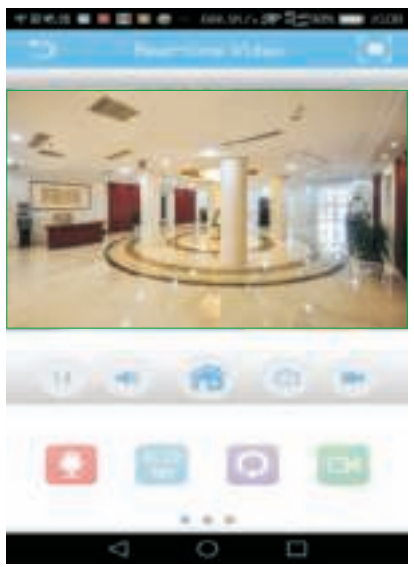

#### **D. PTZ PRZEZ TELEFON MOBILNY**

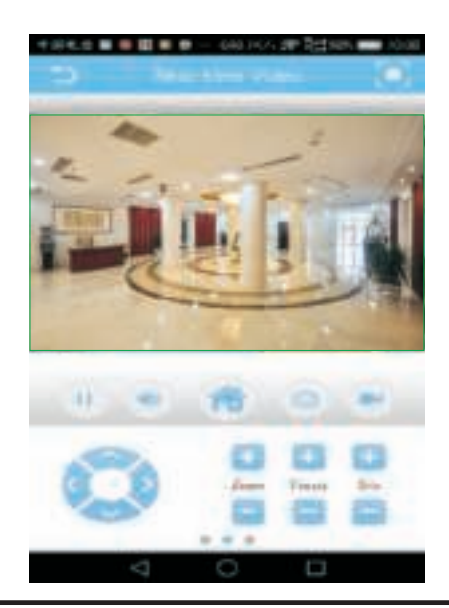

## **INTRODUCERE**

Vă multumim că ați ales și v-ați cumpărat acest produs de V-TAC. V-TAC vă va fi de un mare folos, utilizându-l în modul cel mai potrivit posibil. Vă rugăm să citiţi .aceste instrucţiuni cu atenţie, înainte să începeţi instalarea, şi păstraţi-le pentru că s-ar putea să fie necesar să le recitiți. Dacă aveți și alte întrebări, luați legătură cu dealer-ul nostru sau cu comerciantul de la care v-ati achizitionat produsul. Acestia sunt bine instruiți și întotdeauna sunt disponibili să vă servească în modul cel mai bun posibil.

# **RECOMANDĂRI**

În timpul instalării camerei video, vă rugăm să nu o îndreptaţi spre o lumină puternică, spre oglinzi sau obiecte care reflectă lumina sau sunt de o culoare foarte deschisă, cum ar fi de exemplu geamuri, suprafată de apă, lămpi, etc. Se recomandă instalaţie pentru lumină dinspre faţa camerei video.

# **DESCĂRCAREA APLICAŢIEI**

- Google Play Store Căutare în "XMEYE"
- IOS (Apple Store) Căutare în "XMEYE"

• Telefoanele Android şi IOS (IPhone) pot descărca aplicaţia prin scanarea următoarelor coduri QR.

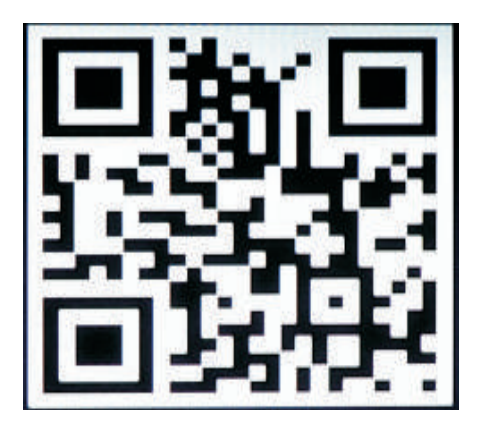

**ANDROID APP IOS APP**

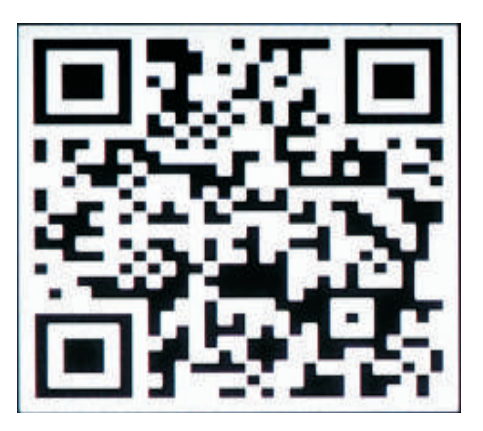

### **ÎNREGISTRARE PROFIL NOU**

1. Apăsați pe "Registru" ca să vă înregistraţi cu adresa dvs. de e-mail ca identificator al utilizatorului, și apoi apăsați pe "Următorul", în vederea obţinerii codului de confirmare.

2. Aplicația va transmite codul de confirmare către identificatorul dvs. - adresa dvs. de e-mail. Vă rugăm să confirmați codul ca să finalizaţi procesul de înregistrare. Introduceţi apoi noul identificator al utilizatorului şi parola.

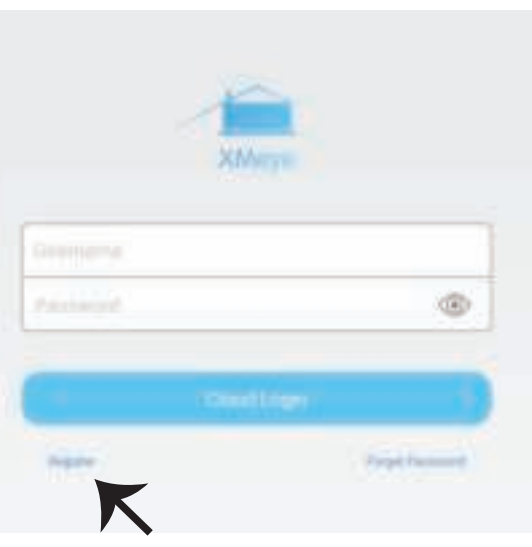

Dacă intrarea este reuşită, faceţi un click pe icoana '+' din colţul superior dreapta, pentru adăugarea dispozitivului: 1) în mod automat, prin codul XMEYE QR; sau 2) prin introducere manuală a denumirii dispozitivului, a numelui de utilizator (la alegere), a parolei (parola prin subînţelegere nu este completată). Faceţi un click pe dispozitiv şi selectaţi canalul dvs. preferat.

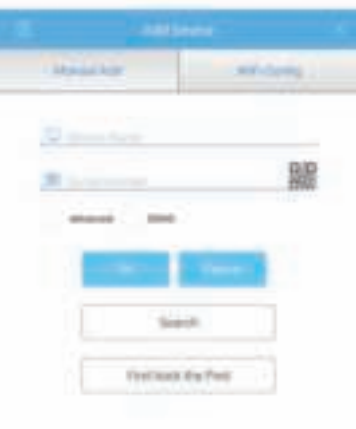

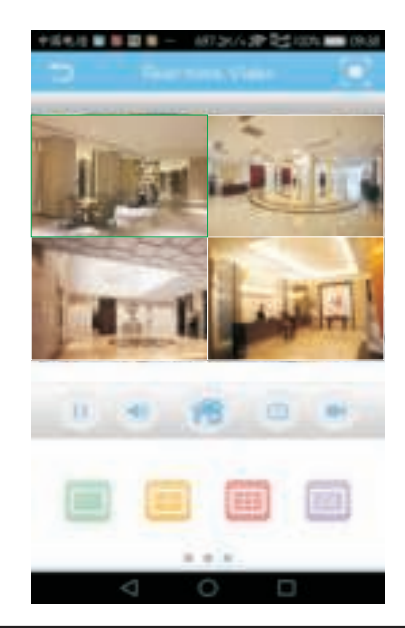

## **MANUAL DE CONTROL AL CMS DE PE CALCULATORUL DVS**

Introduceti compact discul de instalare, descărcati și instalați CMS pentru Windows. Intrati (prin subîntelegere administrator + parola care nu este completată) și duceţi-vă la "Setare sistem" > Control asupra punctului de supraveghere > Adăugare domeniu. Selectați domeniul, apoi faceți un click pe "Adaugă dispozitiv", apoi pe "Adaugă setări". Acum deja puteți vedea imaginea prealabilă a software-ului de control al echipamentului. Observație: Supravegherea de la distanță poate fi activată numai prin intrare în iCloud (http://www.xmeye.net.- principal) şi prin introducerea numărului seriei.

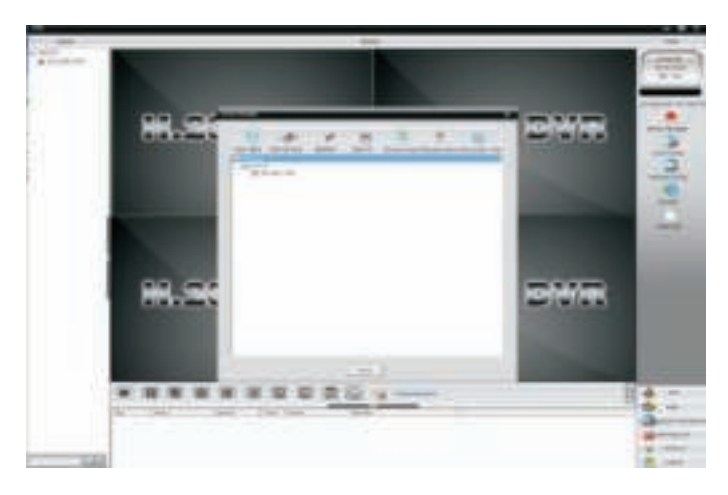

# **METODA DE VIZIONARE ÎN IE**

1. Accesaţi www.xmeye.net prin intermediul navigatorului IE. Duceți-vă la "Intrare în dispozitiv". Introduceți numărul dvs. de serie. Acum deja puteți obține acces de la distanță la funcția playback și la alte funcții.

2. Faceti un click pe "Flux principal" sau pe "Flux suplimentar" care se află pe interfață, ca să vizionaţi emisiunea pe viu din navigatorul IE.

#### **REAMINTIRE:**

În cazul în care vizionarea de la distantă nu este reuşită, apăsaţi pe meniul principal din dreapta ecranului. Duceti-vă la "Informație despre sistem" > "Informaţie despre versiune", ca să verificaţi statusul echipamentului. Dacă este vorbă de "Căutare DNS". vă rugăm să verificaţi dacă totul este normal cu conexiunea la retea, și înlăturați opțiunea "Căutare automată a adresei IP". Schimbaţi manual adresa IP a LAN și conectați portalul la portalul routerului.

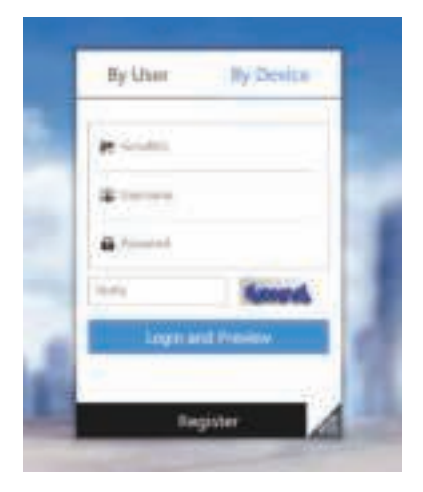

# **ALTE FUNCŢII DE SUPRAVEGHERE DE LA DISTANŢĂ**

#### **A. CONTROLUL ASUPRA UNUI NUMĂR MAI MARE DE VIDEOCLIPURI B. PLAYBACK ŞTERGERE VIDEOC-**

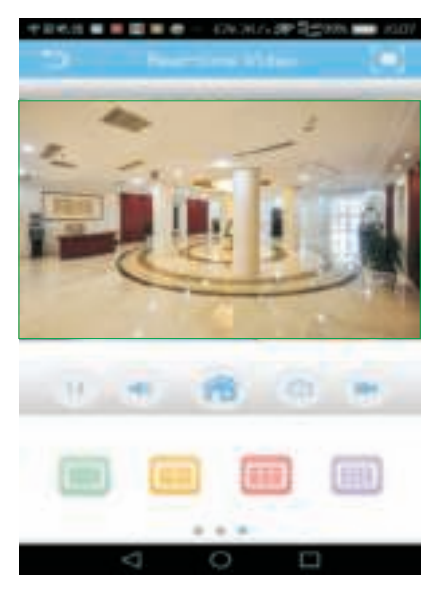

#### **C. STOCAREA UNUI VIDEOCLIP FILMAT DE LA DISTANŢĂ CU DISPOZITIV LOCAL**

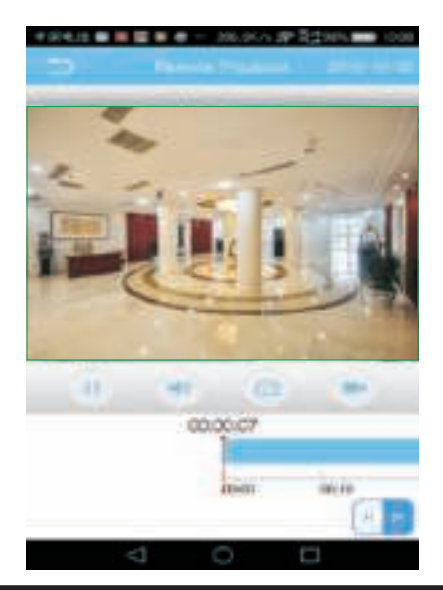

# **LIPURI DE PE TELEFON MOBIL**

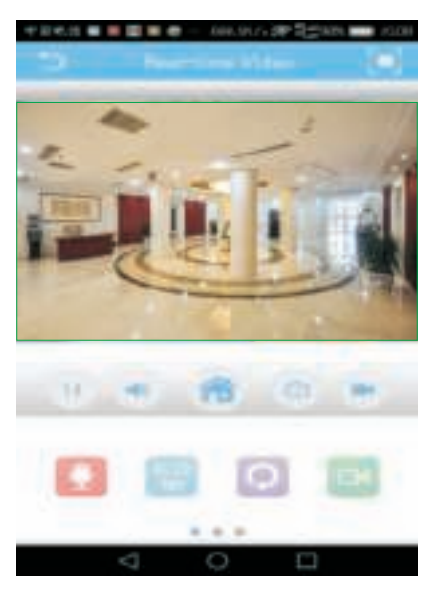

#### **D. PTZ PRIN TELEFON MOBIL**

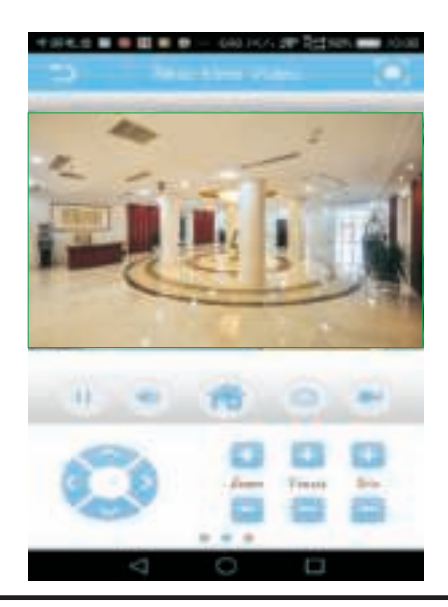

# **ÚVOD**

Děkujeme, že jste si vybrali a koupili výrobek firmy V-TEK (V-TAC). V-TEK (V-TAC) vám nabízí ty nejlepší výrobky. Před zahájením instalace si prosím pečlivě přečtěte tyto pokyny a uschovejte si tento návod pro budoucí použití. Pokud máte další dotazy, obraťte se na našeho prodejce nebo místního obchodního zástupce, od kterého jste výrobek zakoupili. Oni jsou vyškoleni a jsou vám k dispozici pro všechny vaše potřeby.

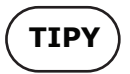

Při instalaci kamery nenasměrujte objektiv kamery na silné světlo, zrcadlo nebo extrémně jasné objekty, brýle, vodní hladiny, lampy a tak dále. Doporučuje se instalace předního světla pro instalaci kamery.

# **ODSTRANĚNÍ PŘÍLOHY**

- Obchod Google Play Vyhledávání "XMEYE"
- ï IOS (Apple Store) Vyhledávání "XMEYE"
- Android telefony a IOS (IPhone) mohou stahovat přílohu skenováním následujících QR kódů.

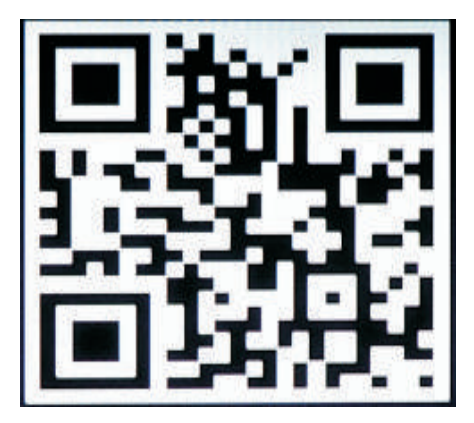

**ANDROID APP IOS APP**

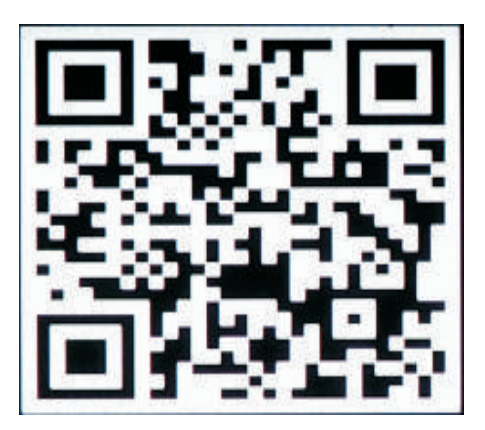

### **REGISTRACE NOVÉHO PROFILU**

1. Klikněte na "Registrovat" a zaregistrujte se s vaší e-mailovou adresou jako ID uživatele a klikněte na "Další" pro získání ověřovacího kódu.

2. Příloha odešle na váš e-mailový identifikátor ověřovací kód. Potvrďte prosím kód pro dokončení procesu registrace. Zadejte nové uživatelské iméno a heslo.

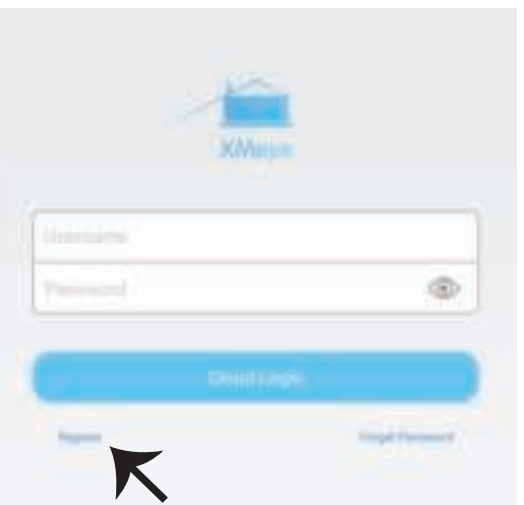

Po úspěšném přihlášení klikněte na ikonu '+' v pravém horním rohu a přidejte zařízení 1) automaticky pomocí XMEYE QR Code nebo 2) ručně zadáním názvu zařízení, uživatelského jména (náhodného) a hesla (výchozí heslo je prázdné ). Klikněte na název zařízení a vyberte požadovaný kanál.

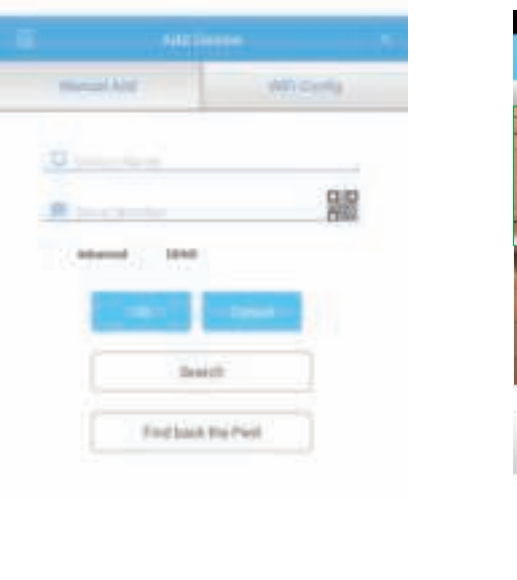

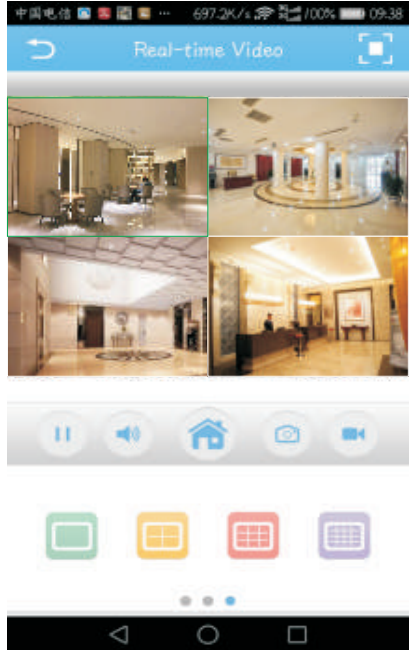

# **MANUÁL PRO ŘÍZENÍ CMS NA VAŠEM POČÍTAČI**

Uložte instalační CD, stáhněte a nainstalujte CMS for Windows. Přihlaste se (standardně správce + heslo, které je prázdné) a přejděte do Nastavení systému> Správa bodu pro sledování> Přidat oblast. Vyberte oblast a klepněte na tlačítko Přidat zařízení a poté na možnost Přidat nastavení. Nyní můžete vidět náhled softwaru pro správu zařízení. Poznámka: Vzdálené monitorování lze aktivovat pouze přes cloudový vstup ( http: //www.xmeye.net.- základní) a zadání sériového čísla.

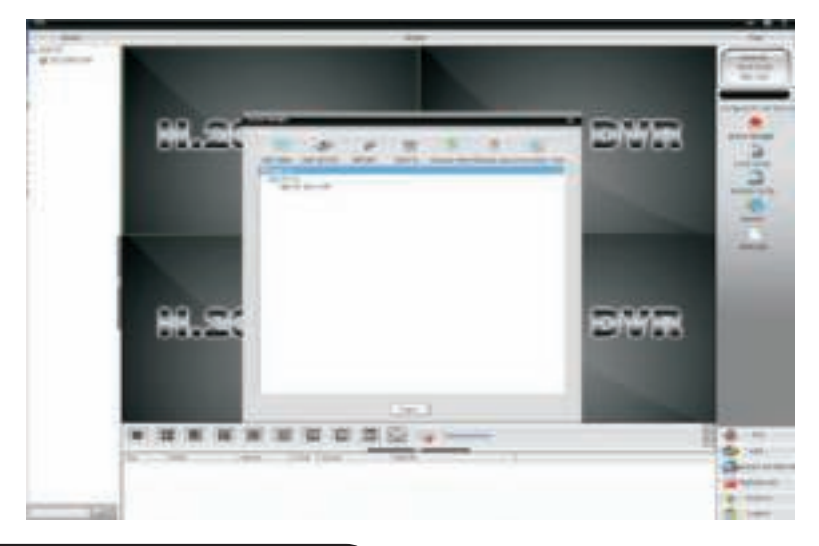

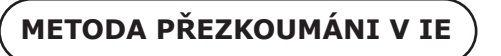

1. Přihlaste se na www.xmeye.net přes IE navigátoru. Přejděte na "Vstup do zařízení". Zadejte své sériové číslo. Nyní můžete získat vzdálený přístup k funkci přehrávání a další funkce.

2. Klikněte na "Základní proud" anebo "Dodatečný proud" na rozhraní aby jste viděli živé vysílání v IE navigátoru.

#### **REMINDER:**

Pokud se vzdálený pohled nezdaří, klepněte na hlavní nabídku na levé straně obrazovky. Chcete-li zkontrolovat stav zařízení, přejděte na "Informace o systému"> "Informace o verzi". Pokud se jedná o vyhledání DNS, zkontrolujte, zda je vaše síťové připojení normální nebo ne, a odstraňte možnost "Automatické vyhledávání IP adres". Ručně změňte adresu IP sítě LAN a připojte portál ke směrovacímu portálu.

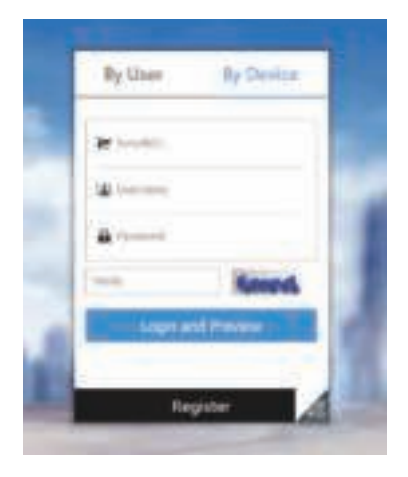

# **DALŠÍ FUNKCE DÁLKOVÉHO MONITOROVÁNÍ**

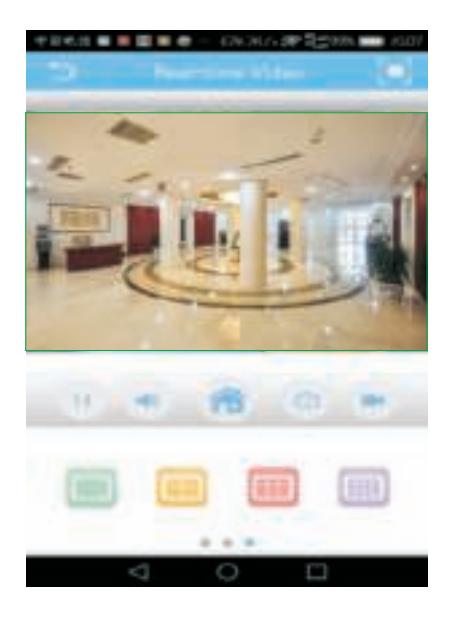

#### **C. UCHOVÁVÁNÍ VZDÁLENĚ POŘÍZENÉHO VIDEA NA MÍSTNÍCH ZAŘÍZENÍ**

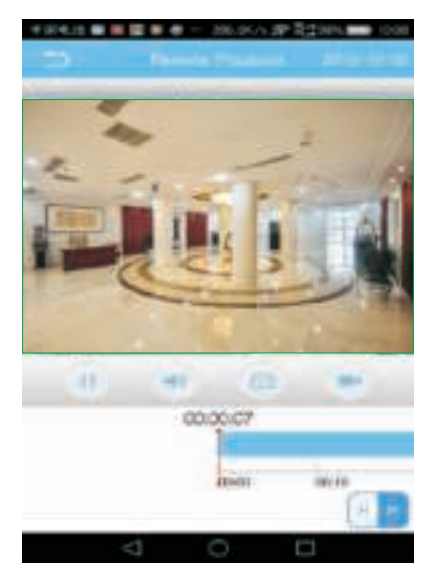

#### **A. OVLÁDANÍ MNOHA VIDEA B. PŘEHRÁVÁNÍ VYMAZANÍ VIDEA Z MOBILNÍHO TELEFONU**

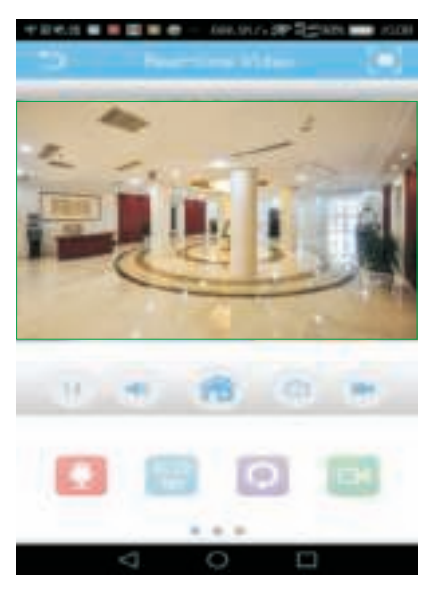

# **D. PTZ PŘES MOBILNÍ TELEFON**

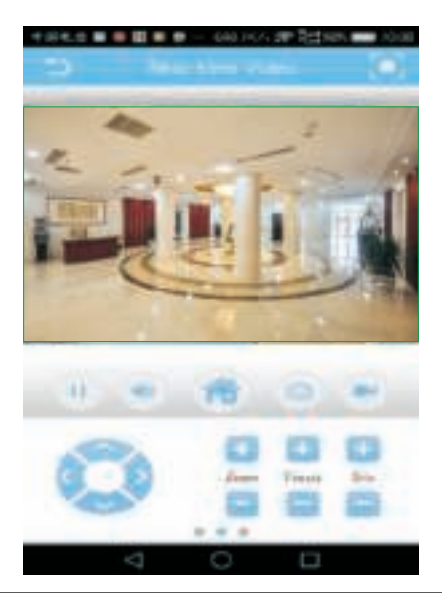

**In case of any query/issue with the product please reach out to us at support@v-tac.eu V-TAC EUROPE LTD, Bulgaria, Plovdiv 4000, bul.L.Karavelow 9B**